# IFHRMS-Number Statement Procedure **-** 2022-23

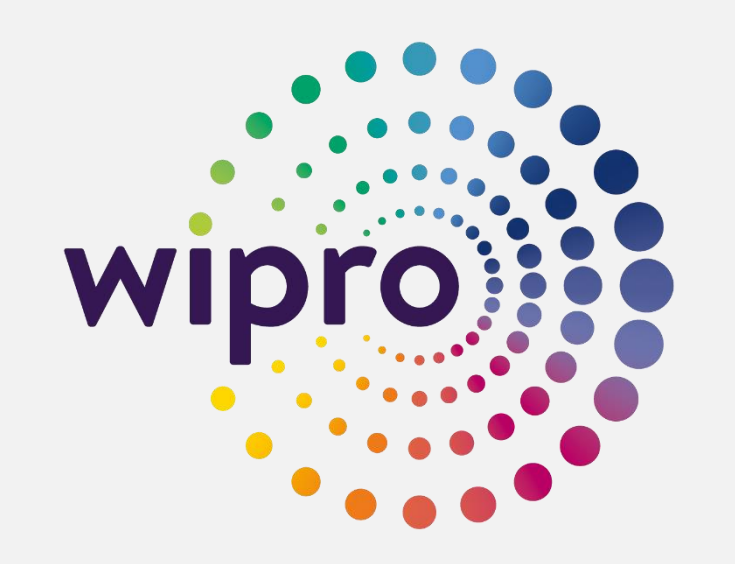

**Prepared By Samaya Muthukumaran P, Application Support Engineer 08-Sep-2021**

**Verified By Subba Rao Koppolu, Technical Lead 08-Sep-2021**

**Approved By R.Narasimha Ragavan Deputy Secretary(IFHRMS) 09-Sep-2021**

Sensitivity: Internal & Restricted

# **Number Statement Instruction From Finance Department**

• Letter No35144/BG-I2021-1, dated 7<sup>th</sup> September 2021

#### **APPENDIX - I**

#### Methodology adopted in the IFHRMS for calculation figures in Forms II & Illof the Number Statement

- 1. The system will calculate the Pay for 2 years (i.e. RE of Current Financial Year 2021-22 and BE of Next Financial Year 2022-23) for all the incumbent employees (called as 'Active Assignment' in the IFHRMS) based on the 'standard value' on the given cut-off month/ date. 21
- 2. The calculation of pay will also take into consideration the next date(s) of increment(s) during the two year period from April 2021 to March 2023.
- 3. The system will accordingly revise the HRA and CCA slabs as well based on the basic pay after the increment(s).
- 4. If in case, the increment or the fixation due in the previous period is not sanctioned or updated, the system will not make back dated calculations and will assume thepay on the cut-off month/ date, as the actual pay due and accordingly work out the future earnings.
- 5. The system will not consider the Selection Grade and Special Grade pay hike during the course of the two year period April 2021 - March 2023.
- 6. The employees in transit (i.e. relieved from one office and not joined in the new office) and the employees on training and under suspension will not be part of the Number Statement.
- 7. Further, the leave salaries will also be not part of the Number Statement since the system reckons the persons in position only.
- 8. In the case of retirement of an employee in the middle of the financial year, the system will calculate pay till the end of the year.
- 9. The system will generate the Number Statement for the employees under the regular and the special time scales of pay only.
- 10. The system will not generate the Number Statement for the persons engaged on Contract basis and paid under the Detailed Head 333 PPSS or 302 Wages. Hence, the Number Statement for Annexure-II(c) Statement of Pay -Consolidated/ Fixed Pay shall be furnished by the DDOs to the respective higher authorities for consolidation and the HoDs shall send a single statement in the prescribed format.
- 11. In respect of Other Allowances, though there are round 80 different types of allowances attached to monthly salary of employees of different departments, there is only a single accounting code (i.e. 304 Other Allowances) and capturing of this information is not feasible in the IFHRMS. Hence, the Annexure-III(d) - Other Allowances shall be furnished by the DDOs to the respective higher authorities for consolidation and the HoDs shall send a single statement in the prescribed format.

# **Number Statement Instruction From Finance Department**

Sensitivity: Internal & Restricted

• Letter No35144/BG-I2021-1, dated 7<sup>th</sup> September 2021

#### Further Action to be taken at each DDO level in verifying the Number Statement and working out the requirement of funds in the RE 2021-22/ BE 2022-23 for the salary related heads of accounts

- 12. The Number Statement formats (except Annexure II(c) and Annexure III(d)) will be made available to the respective DDOs from 08.09.2021 to 15.09.2021.
- 13. In addition, the head of account-wise break-up details of the employees considered in the Number Statement will be made available to the respective DDOs as per the enclosed format (Appendix - IA) and the same shall be verified and necessary corrections carried out in the system after getting clearance from the respective Treasuries/ PAOs attached to the DDOs.
- 14. Variations if any found in the Number Statement/ employee details shall be brought to the notice of the connected Treasury/ PAO and suitable corrections shall be carried out to fetch the factual position.
- 15. The verified and updated Number Statement generated from the system shall be duly signed by the respective DDOs and submitted to the higher authorities for consolidation and forwarding to the HoDs.
- 16. The Number Statement generated figures will be auto-populated in the IFHRMS under the 'Due' columns of RE and BE, from the DDOs and upto the HoDs.
- 17. For the requirement of additional funds (like training posts/ Selection Grade/ Special Grade/ Arrears of Pay and Allowances/ Subsistence Allowance/ Leave salary/ etc.) or reductions (due to absconding/ suspension/ disbandment/ redeployment/ etc. after the cut-off date) to the IFHRMS generated figures shall be worked out in the separate model format (Appendix IB) to be provided along with employees break-up details.
- 18. Thus, the finalized budgetary requirements, taking into consideration the NS figures and the additional fund requirements, shall be filled by the DDOs in the RE 2021-22/ BE 2022-23 proposal columns. The system has the feature to upload the working sheets as well.

#### Action to be taken at the HoD levelin verifying the Number Statement and working out the requirement of funds in the RE 2021-22/ BE 2022-23 for the salary related heads of accounts

- 19. The HoDs will be facilitated with the Number Statement for the department as a whole from 16.09.2021 to 20.09.2021 for scrutiny. In addition, the excel dump of the data will also be provided to the HoDs in the three formats (Appendix IC to IE) attached herewith to verify the DDO-wise/ Post-wise data.
- 20. The HoD shall complete the verification and updation process by 20.09.2021 in consultation with the e-Team/ CTA and finalize the Number Statement by 20.09.2021, duly taking into consideration the Point No.15 above.

# **Number Statement Instruction From Finance Department**

• Letter No35144/BG-I2021-1, dated 7<sup>th</sup> September 2021

- 21. The finalized Number Statement shall be submitted by the HoDs along with the Budget proposals and the fixing of the final numbers will be the top of the agenda during the DCB meetings and it will be discussed and finalized first.
- 22. The figures so finalized will form the basis for future post creations/ filling up of vacancies/ etc. and the system of calling for of 'Number Statements' will be gradually dispensed with at an appropriate time in the future.
- 23. Therefore, the HoDs shall take utmost care in finalizing the Number Statement figures, notably the total posts sanctioned both permanent and temporary.
- 24. Simultaneously, the HoDs shall also concentrate on the amounts proposed by the DDOsfor the Salary related heads of accounts in the RE 2021-22/ BE 2022-23, taking into consideration the Points 6 to 18 above.
- 25. In addition, the HoDs will also be responsible for estimating the additional fund requirements or the reduction in the expenditure based on the action initiated for filling up of the vacant posts through direct recruitment/ revision in the scales of pay to a particular category or post including anticipated arrear if any to be paid/ proposals for disbandment of posts/ etc.
- 26. Thus, the RE 2021-22/ BE 2022-23 proposals for the salary related heads of accounts shall be the responsibility of the HoDs and the same shall be supported by the Number Statement and the working sheets.
- 27. The HoDs shall specifically communicate the relevant portion of this guideline to their subordinate level officers and direct them to fully go through process and accordingly propose the correct Number Statement and send the RE/BE proposals.

S. KRISHNAN, **Additional Chief Secretary to Government.** 

 $\frac{\pi}{2}$  True copy  $\frac{\pi}{2}$ 

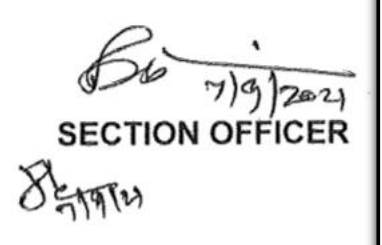

# **IFHRMS URL:**

Kindly Navigate to [https://www.karuvoolam.tn.gov.in a](https://www.karuvoolam.tn.gov.in/)nd Click on **Sign In**

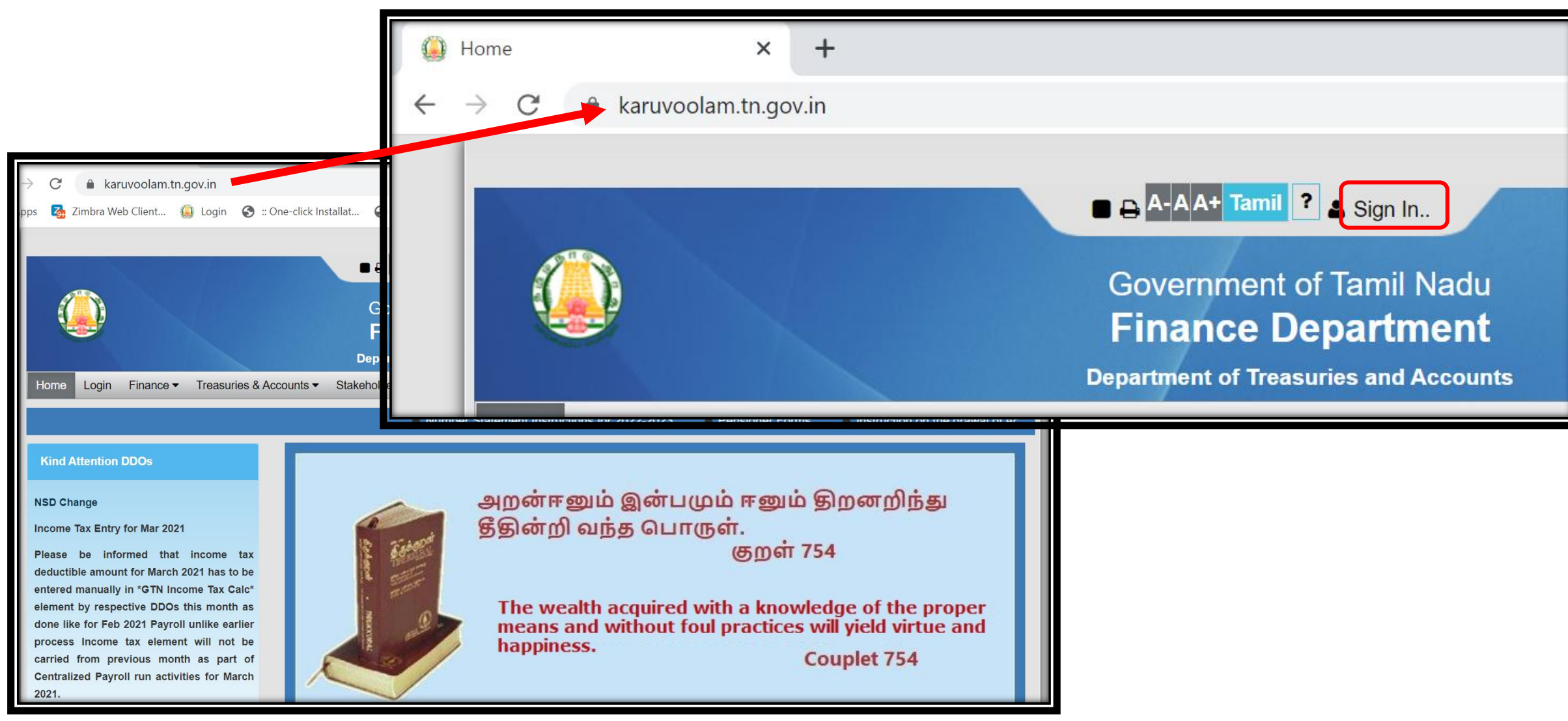

Sensitivity: Internal & Restricted

# **Login Screen:**

# Kindly Provide User ID and Password of (**DDO/Bill Approver**) and Click on **Sign In Button**

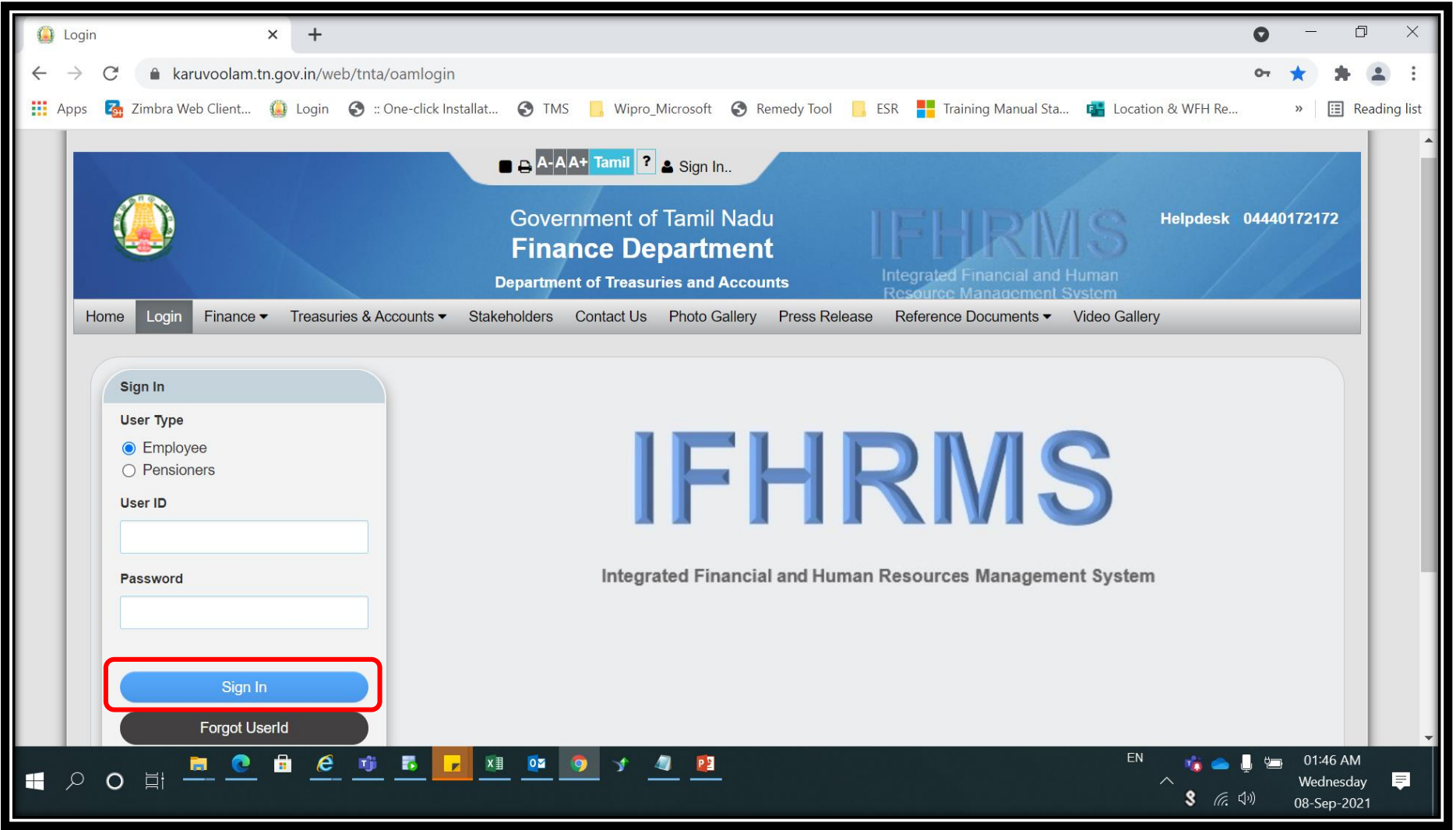

Sensitivity: Internal & Restricted

# **Login Screen:**

- Now User will get the Screen shown below.
- Click on **Number Statement** Tab Highlighted in Screenshot

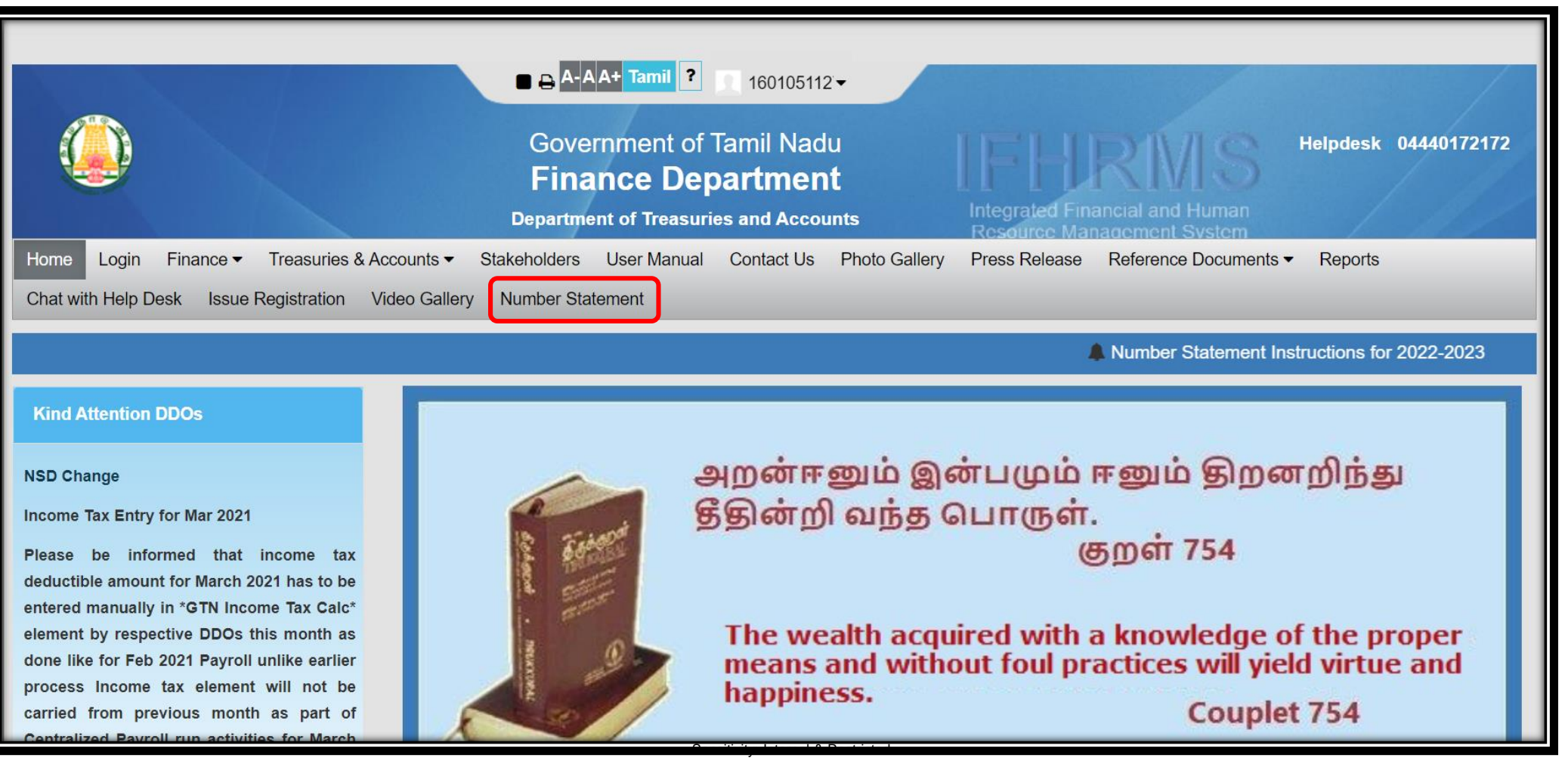

# **DDO Reports:** Click on the DDO Reports Tab and User will get the Screen shown below

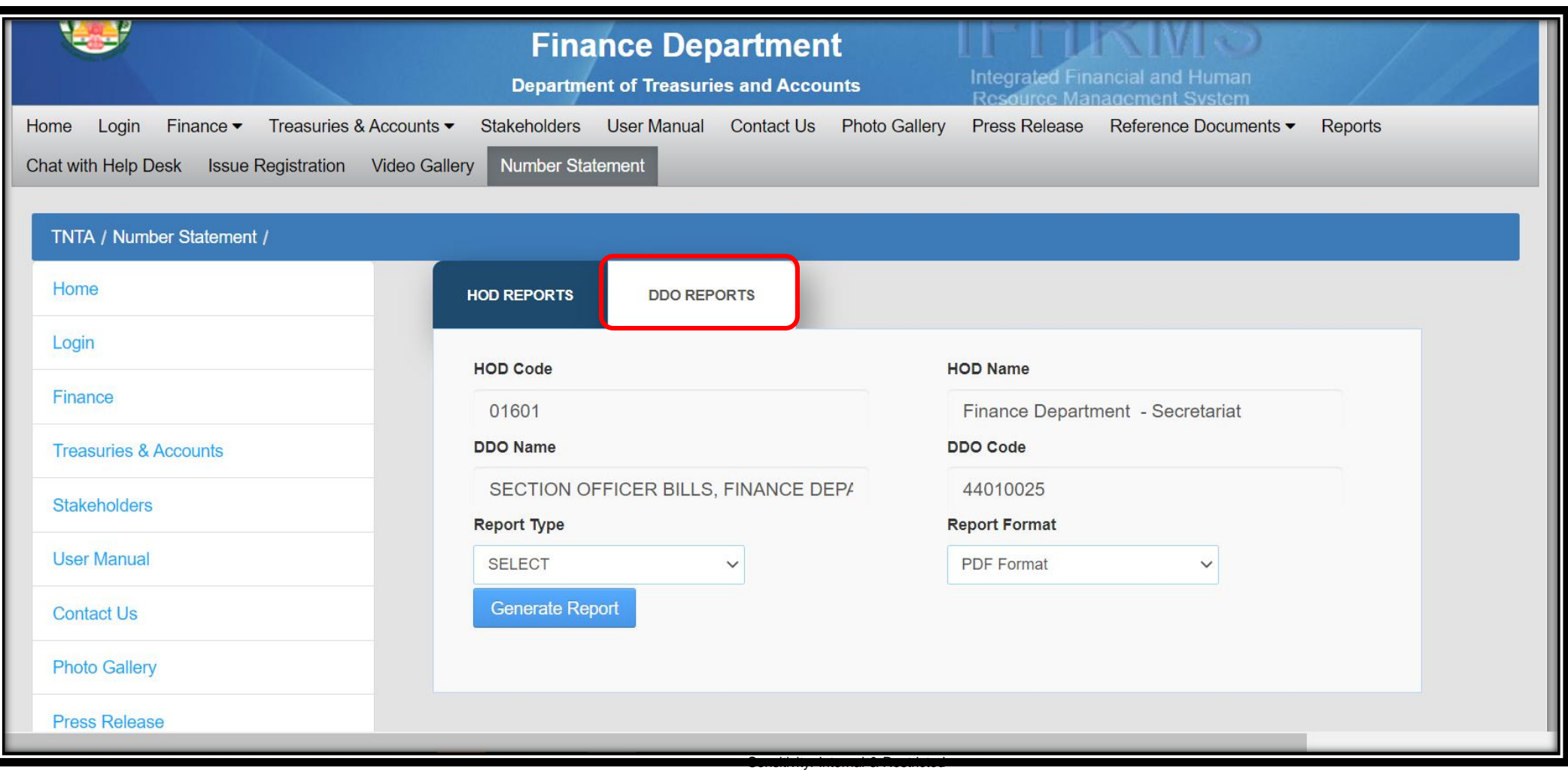

# **HOD Reports:**

 Now Click on Report Type, there User will get the below options **Abstract Report, Employee Details Report , Detailed Report**

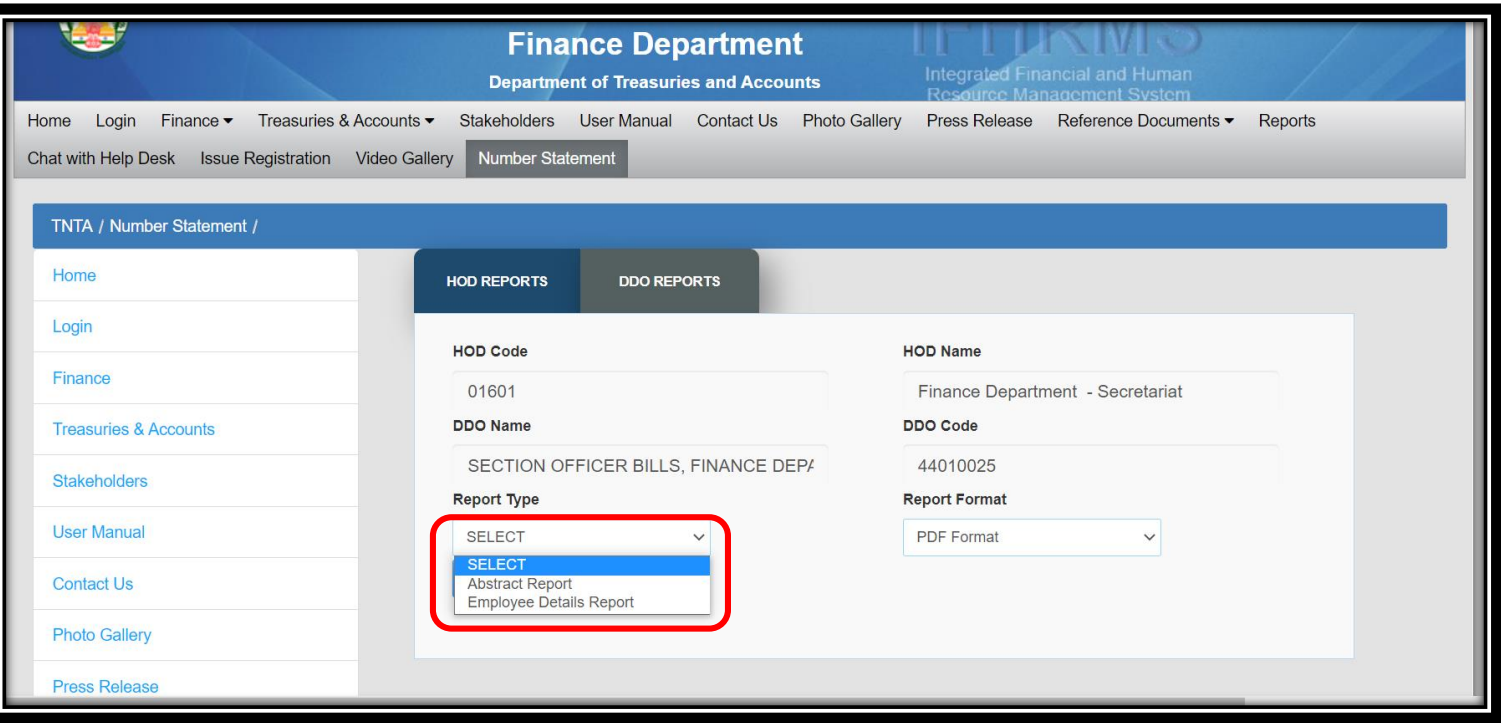

# **DDO Reports- Abstract Report:**

- Click on **Abstract Report** and Select Report Format.
- Here User will get 2 Options **PDF Format and Excel**
- Select the Required Report **Format** (Ex. **Excel** )
- Static Report which is Extracted on 31-July-2021

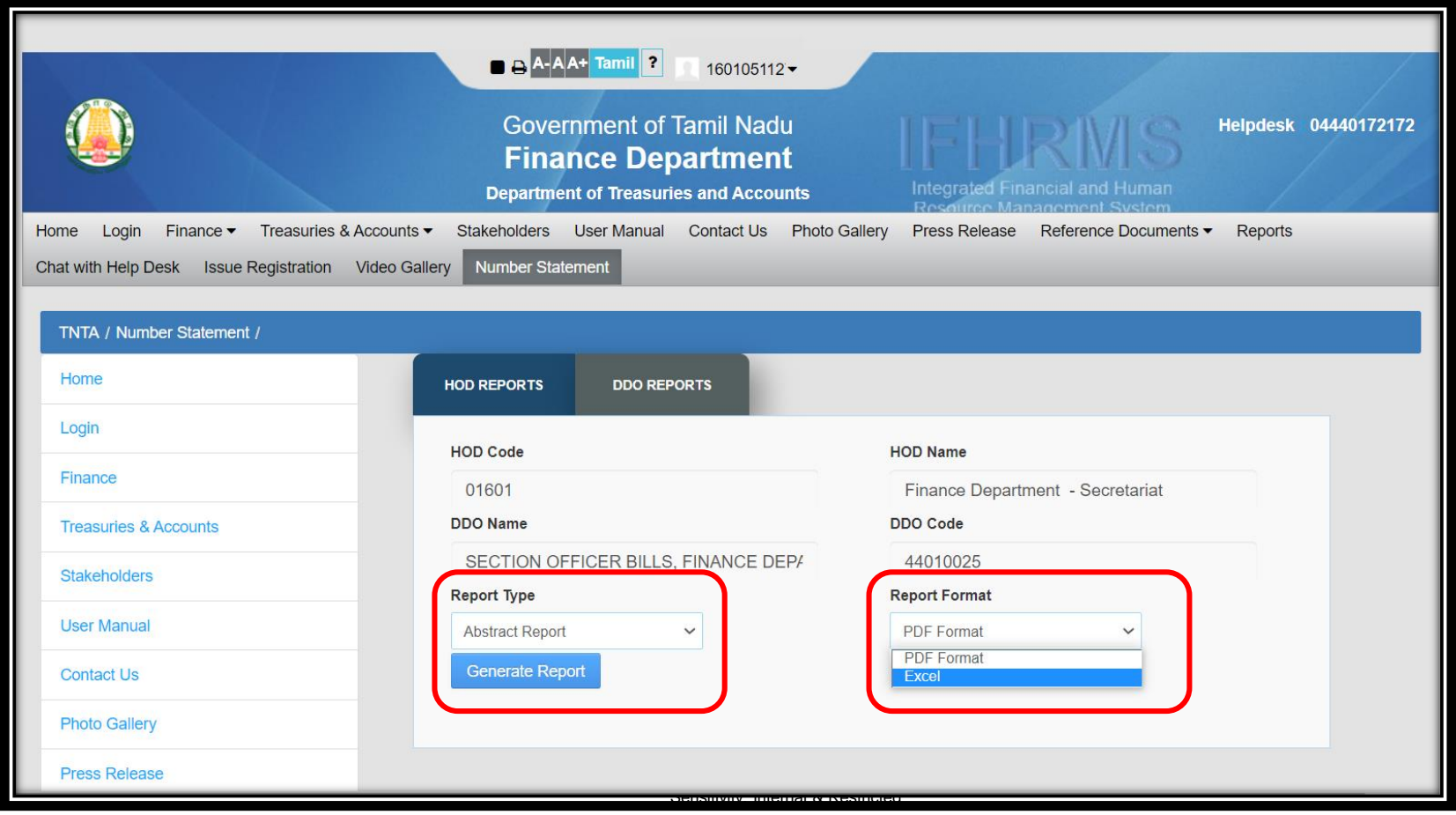

# **DDO Reports- Abstract Report:** Now Click on **Generate Report**

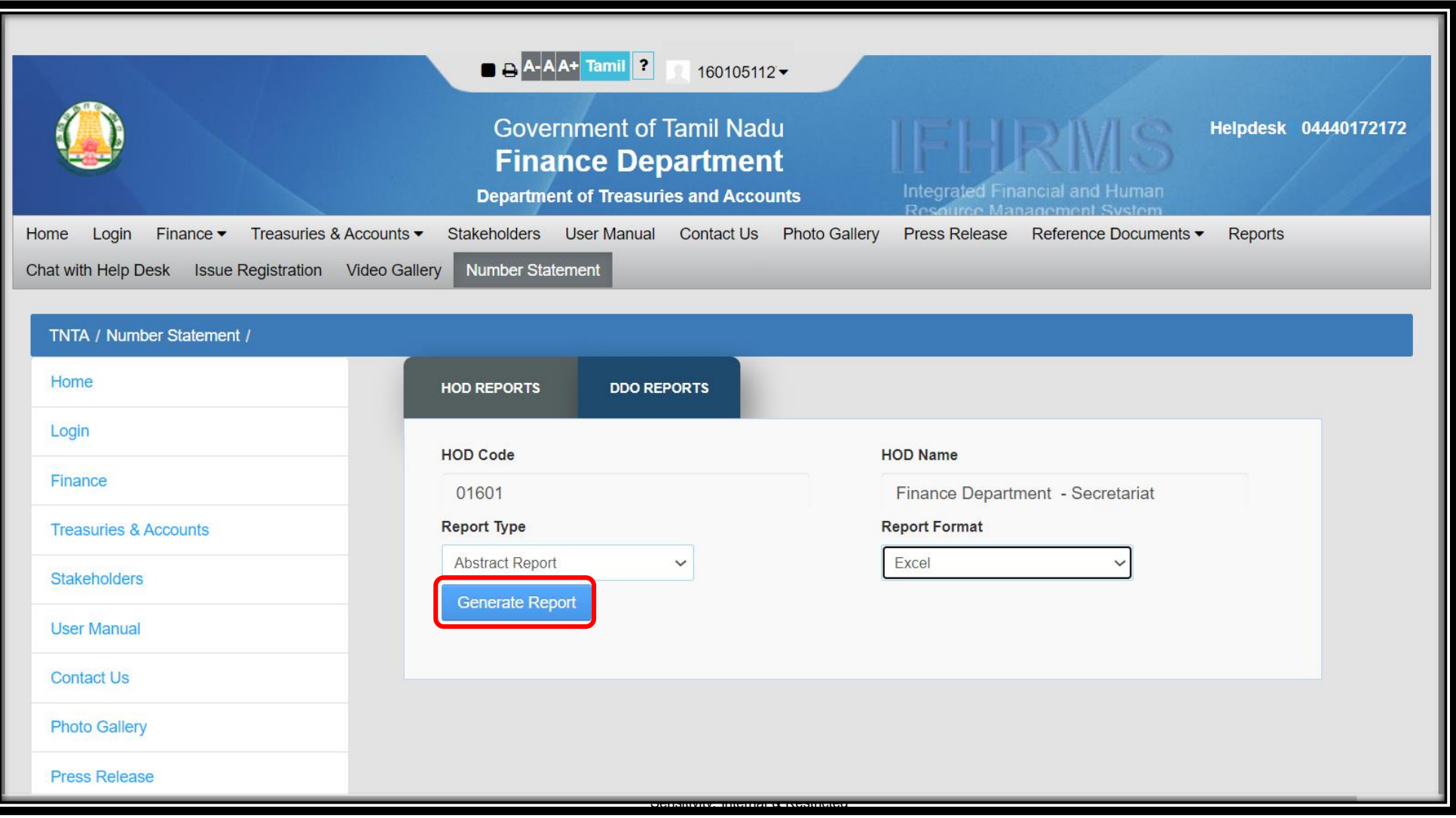

# **DDO Reports- Abstract Report:** Sample Output for **Excel File**

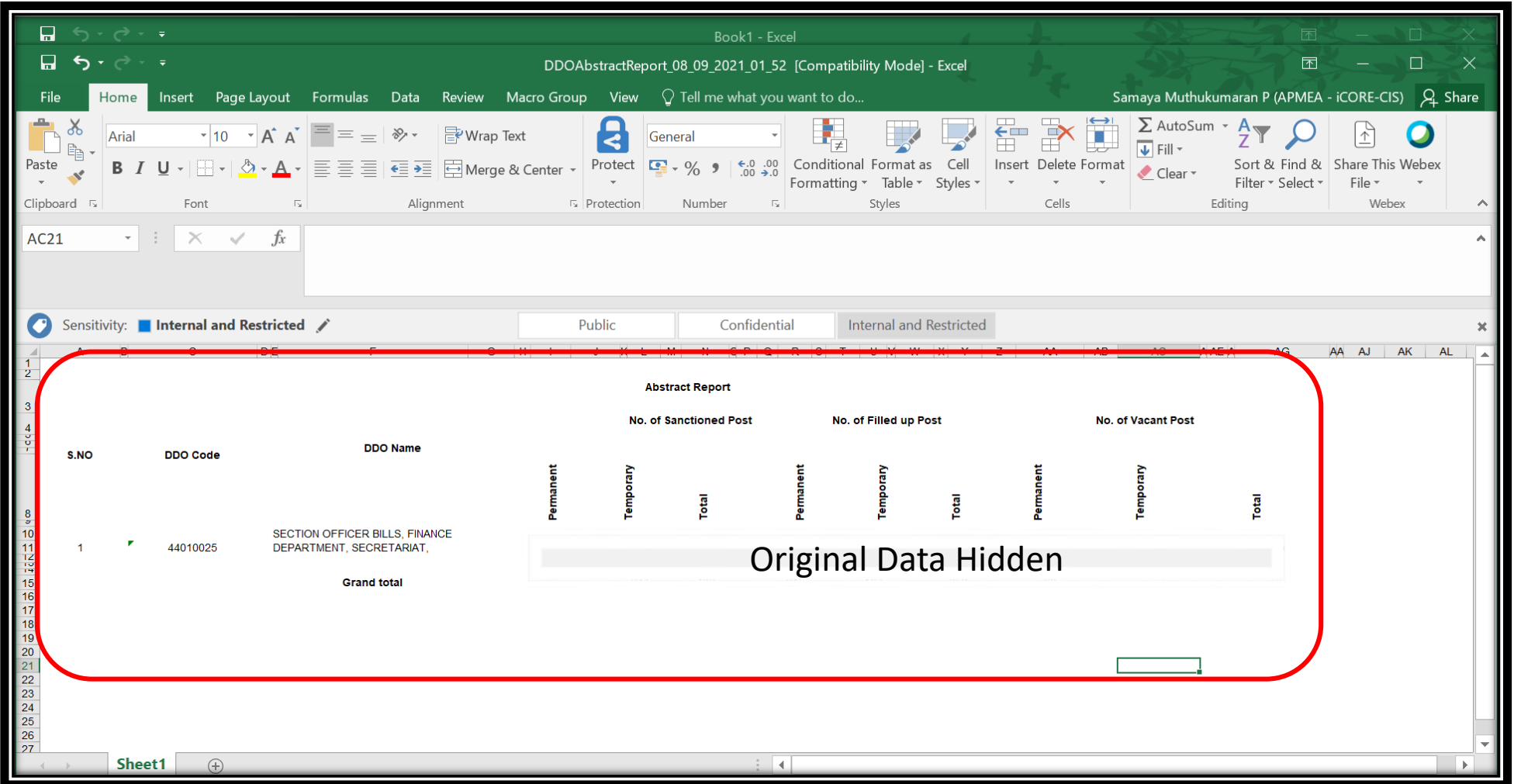

#### Sensitivity: Internal & Restricted

# **DDO Reports- Abstract Report:**

Select the Report Format as **PDF Format** and **Generate Report**

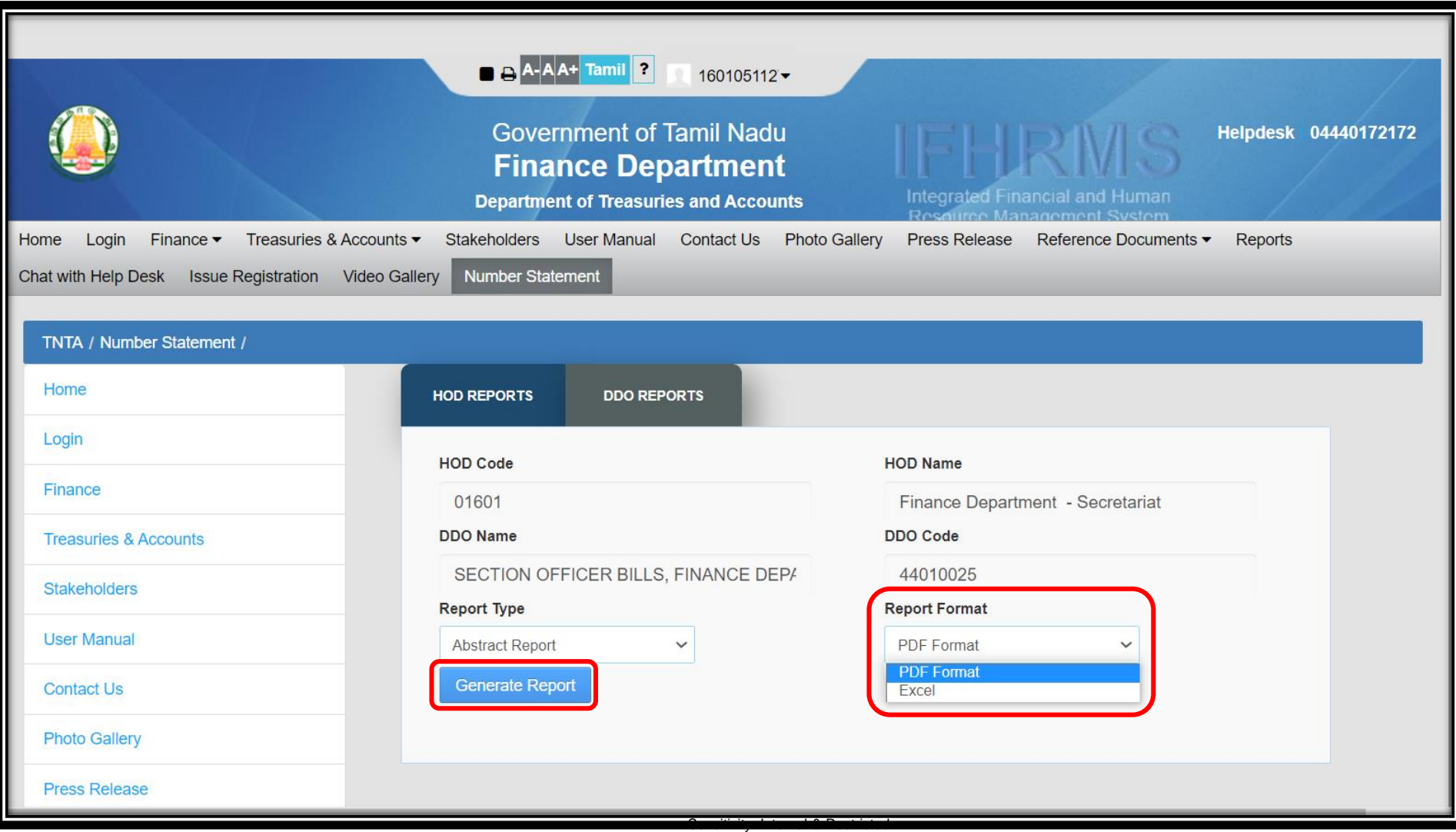

# **DDO Reports- Abstract Report:** Sample Output for **PDF File**

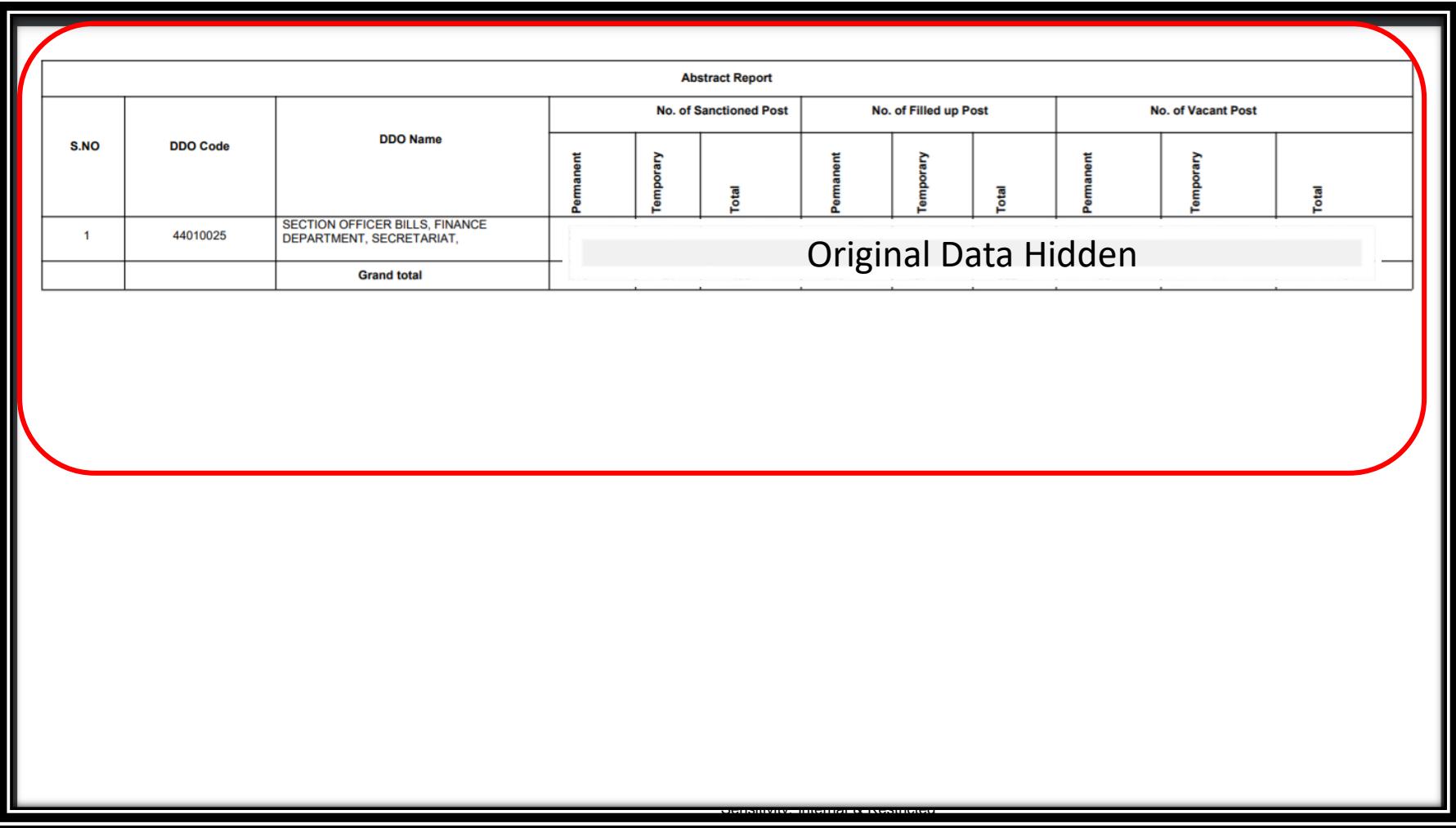

# **DDO Reports- Employee Details Report:**

 Select Report Type as **Employee Details Report** and Click on **Generate Report**

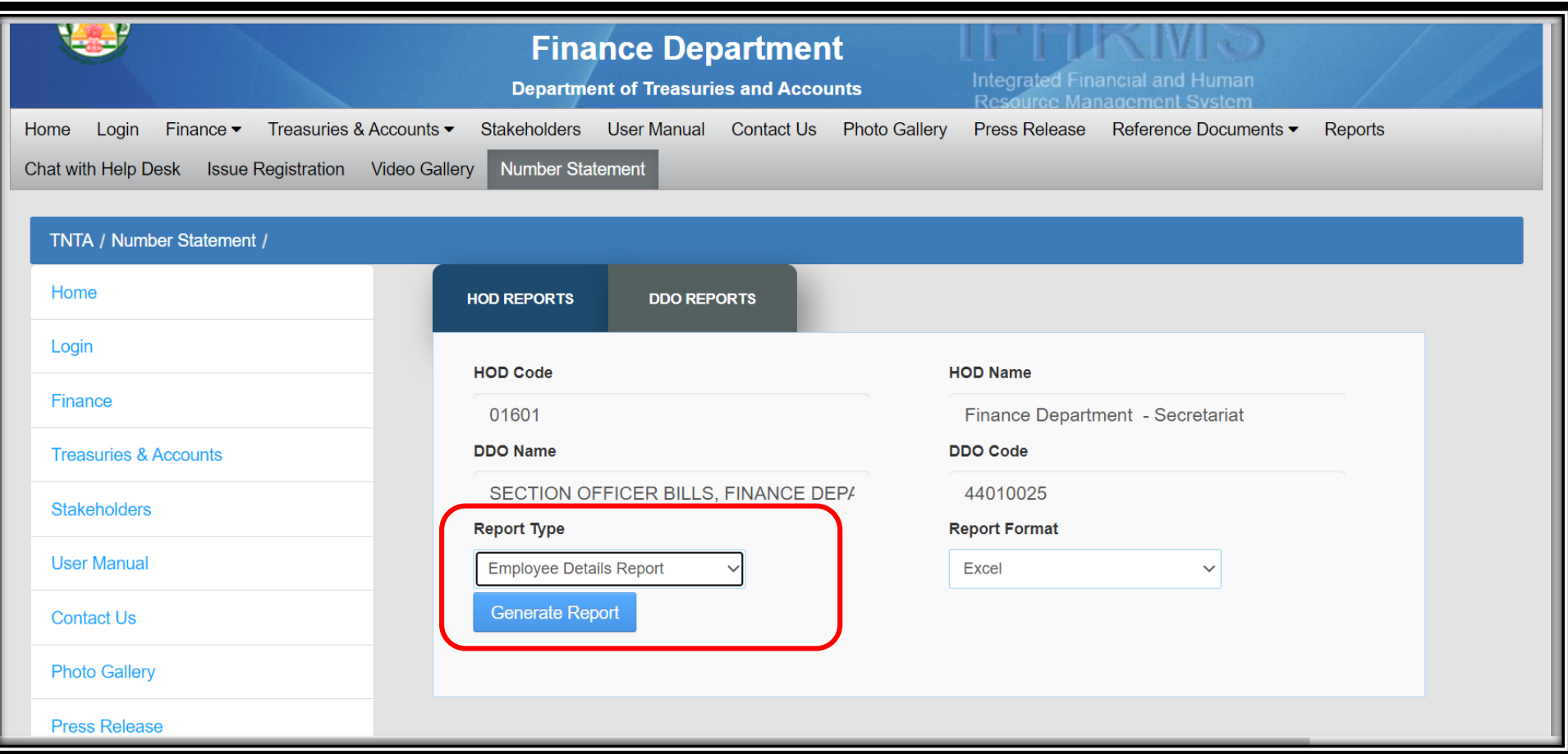

Sensitivity: Internal & Restricted

# **DDO Reports- Employee Details Report:**

Sample Output for **Excel File**

▶ Static Report which is Extracted on 31-July-2021

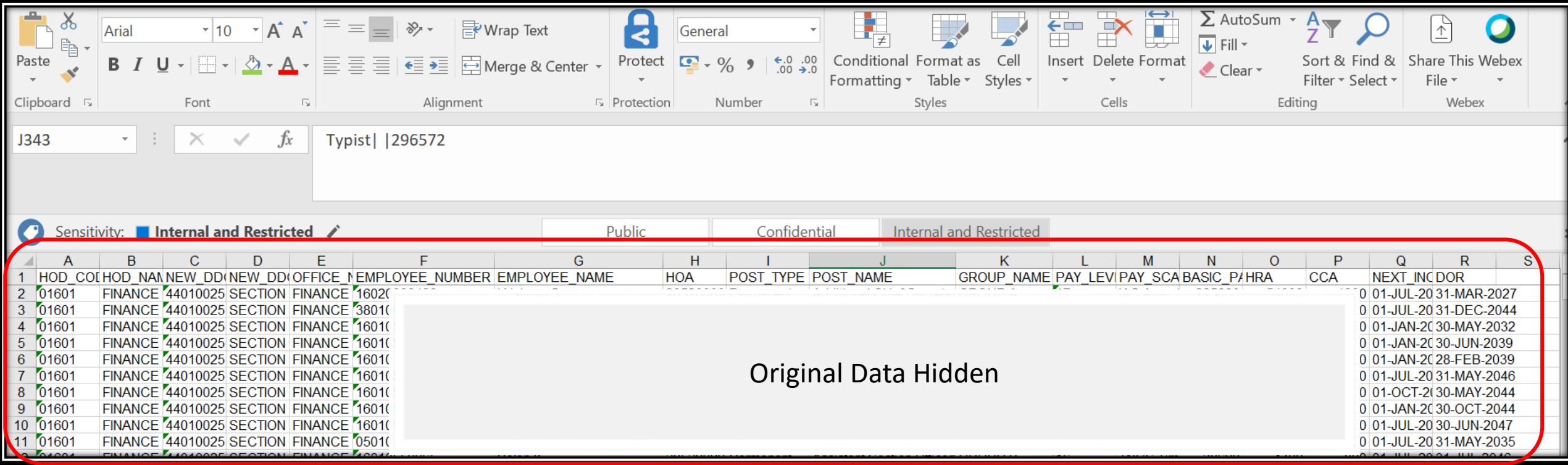

#### **DDO Reports- Detailed Report:**

Select Report Type as **Detailed Report** and Click on **Generate Report**

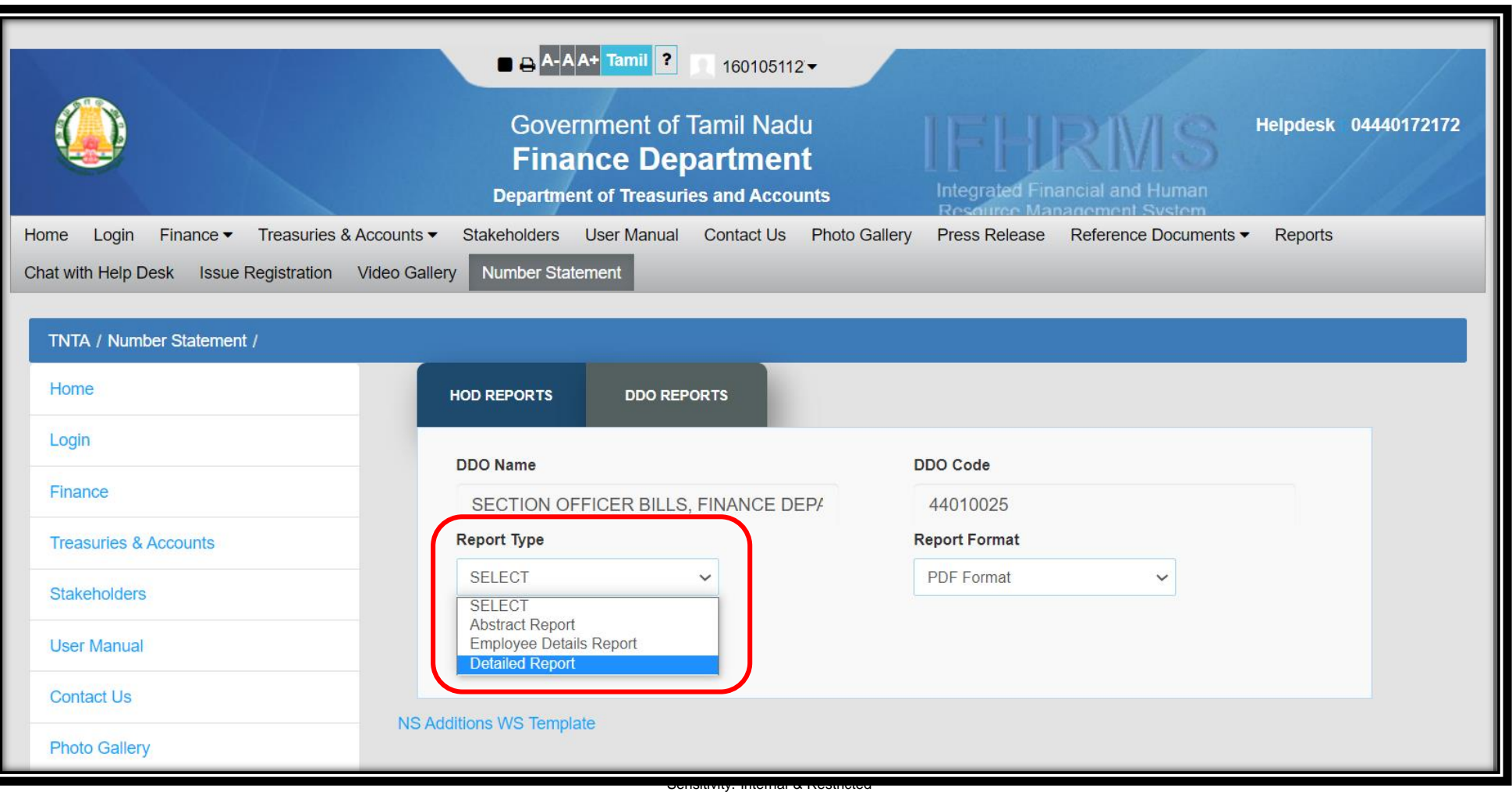

#### **DDO Reports- Detailed Report:**

### Sample Output for **PDF File (**It is not available in Excel Format**)**

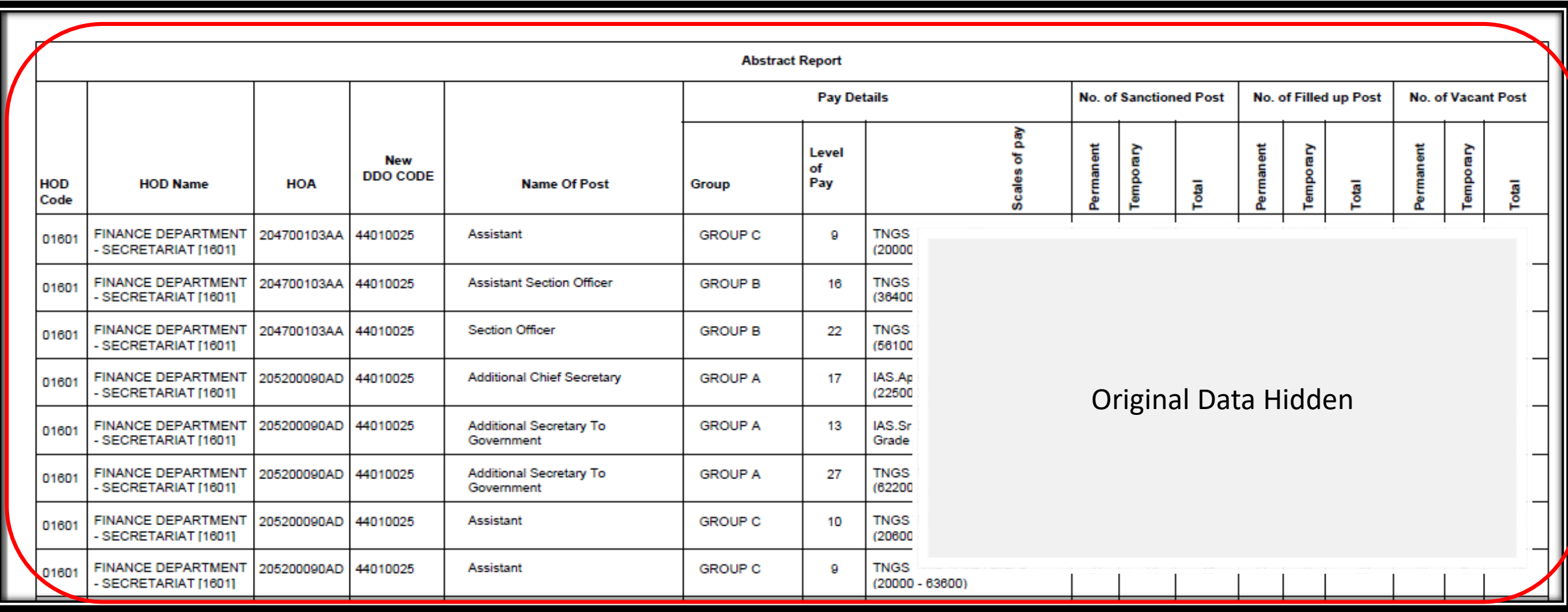

### Click on **Finance Icon**

IFHRMS system, request you to

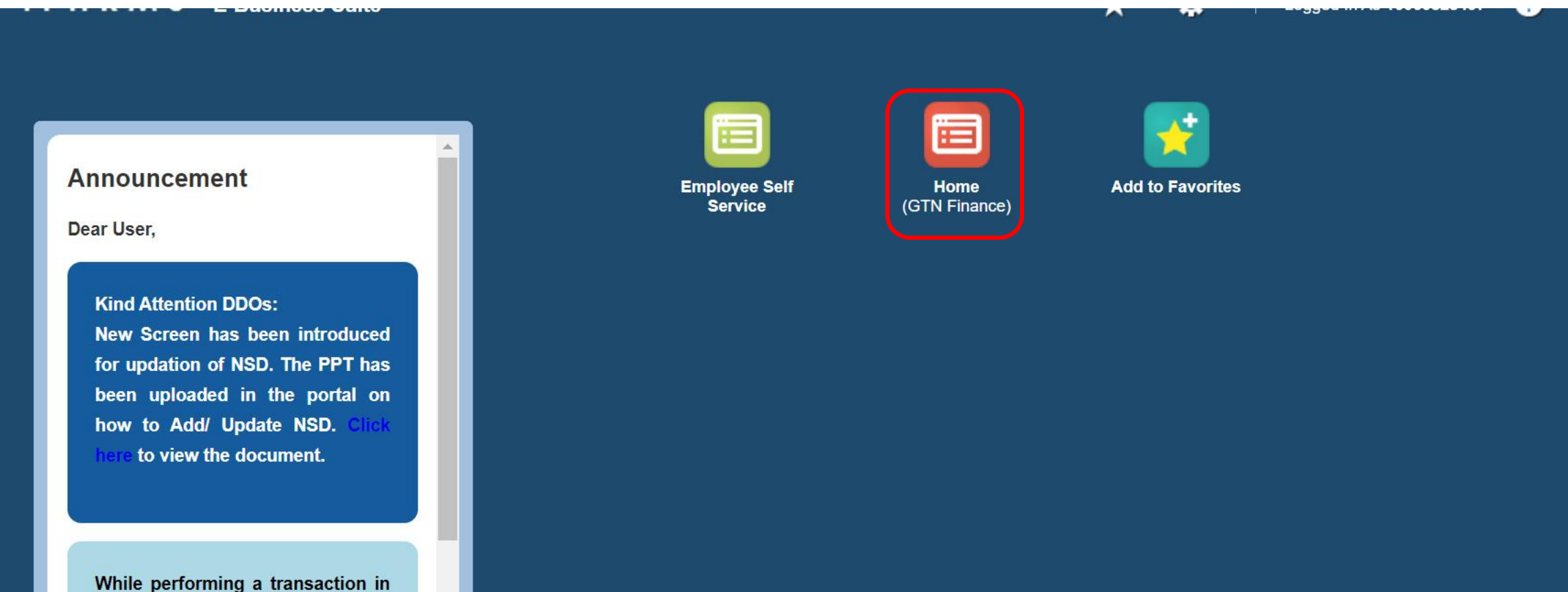

### **Finance Data Validation Treasury Click on Call WebAdi**

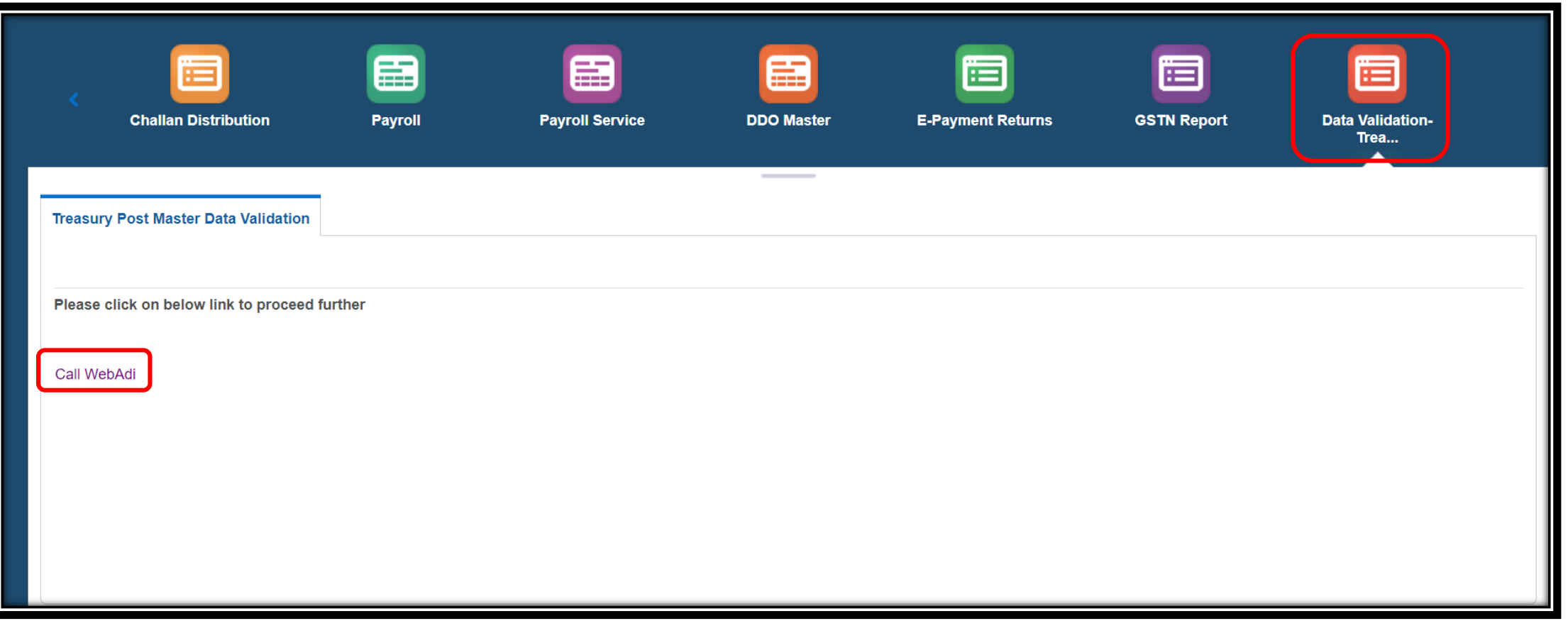

- $\triangleright$  Select the Office Name to Validate
- Click on **Create** Button

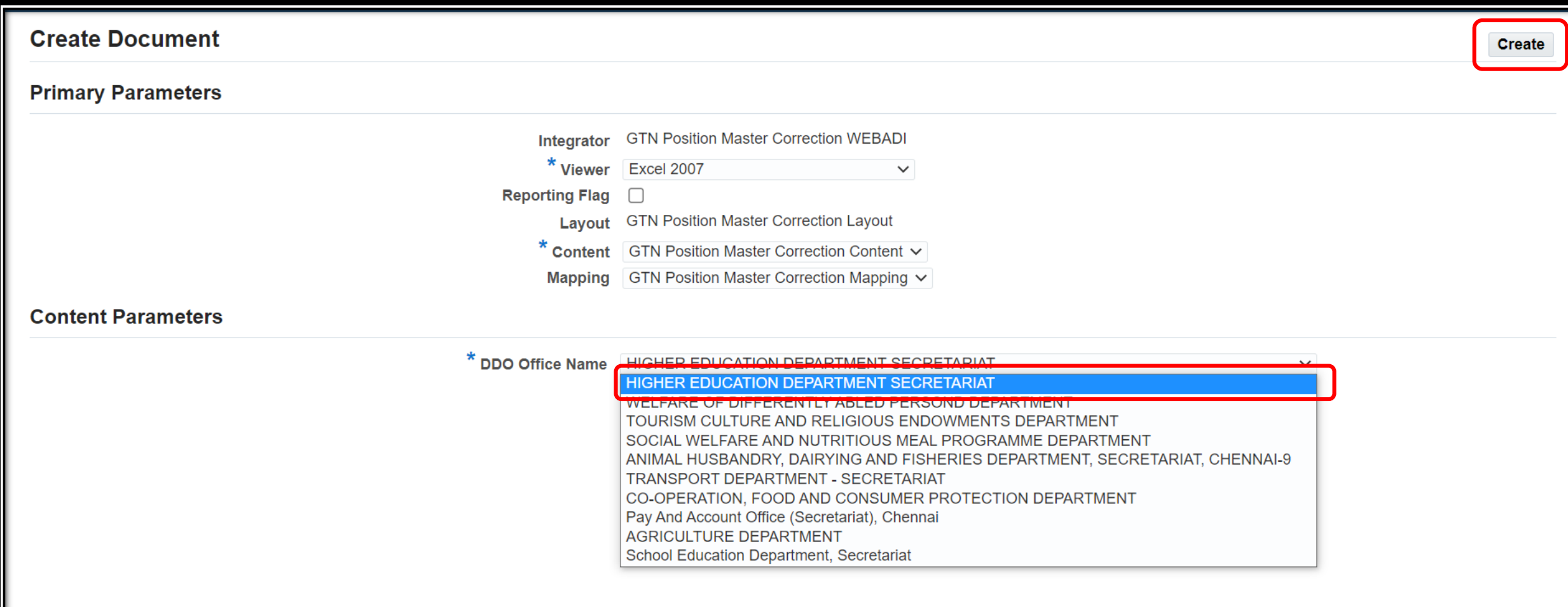

- $\triangleright$  After Creating Excel, There User will Get the Corrected Column against each Field.
- There User Should Give Correct Details for Wrong Data like **HOA**.

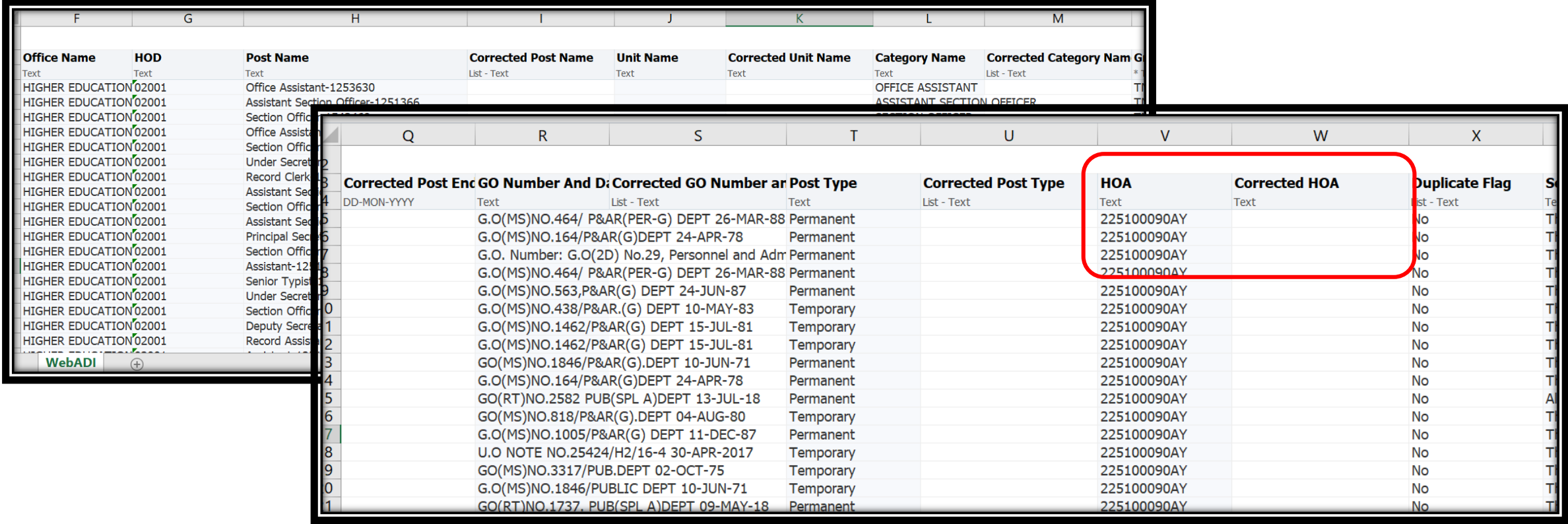

- If User found an Excess/Wrong Post, Kindly set Duplicate Flag as "Yes" and Treasury Verified "Yes".
- $\triangleright$  Pre-check Before Giving Yes (No Employees should be mapped in the post. If Mapped It wil not be Consider)
- Data will be Validated and Updated everyday EOD. It will Reflect in the Post Details Report in IFHRMS Application. (It will not be Populated in Portal- It's the Static Report which is Extracted on 31-July-2021)

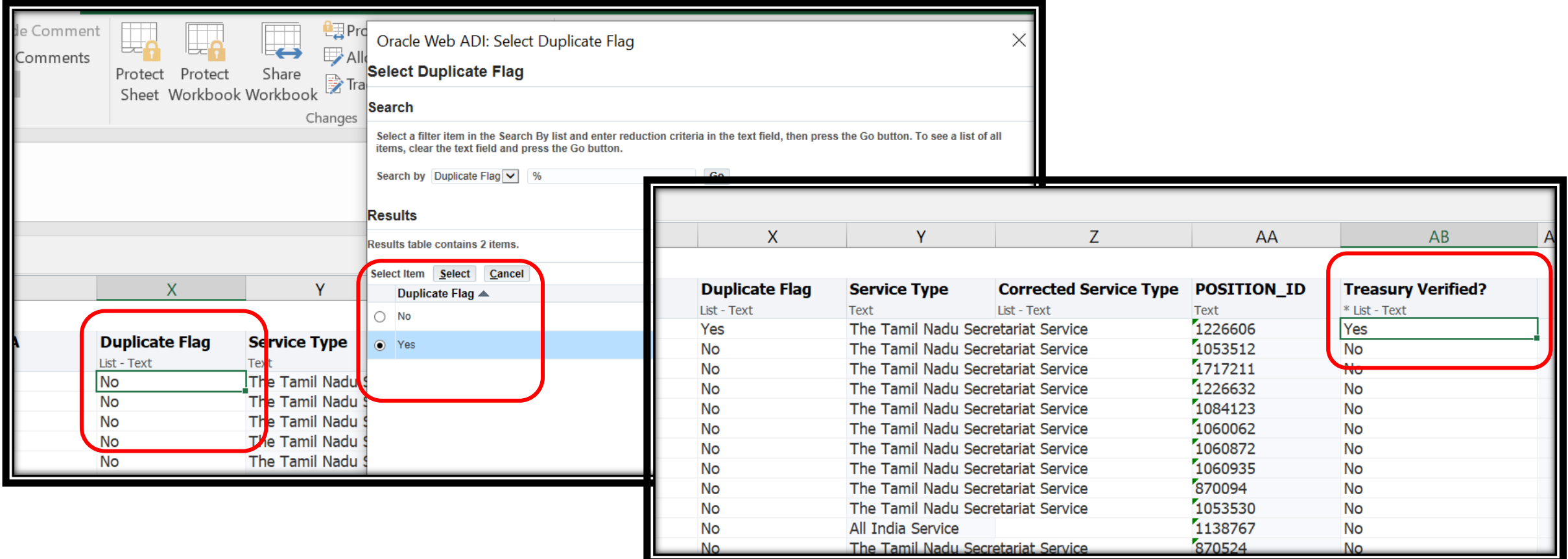

# **Treasury Level – WebAdi- Upload:** Click on **Oracle** Menu and Click **Upload** Button

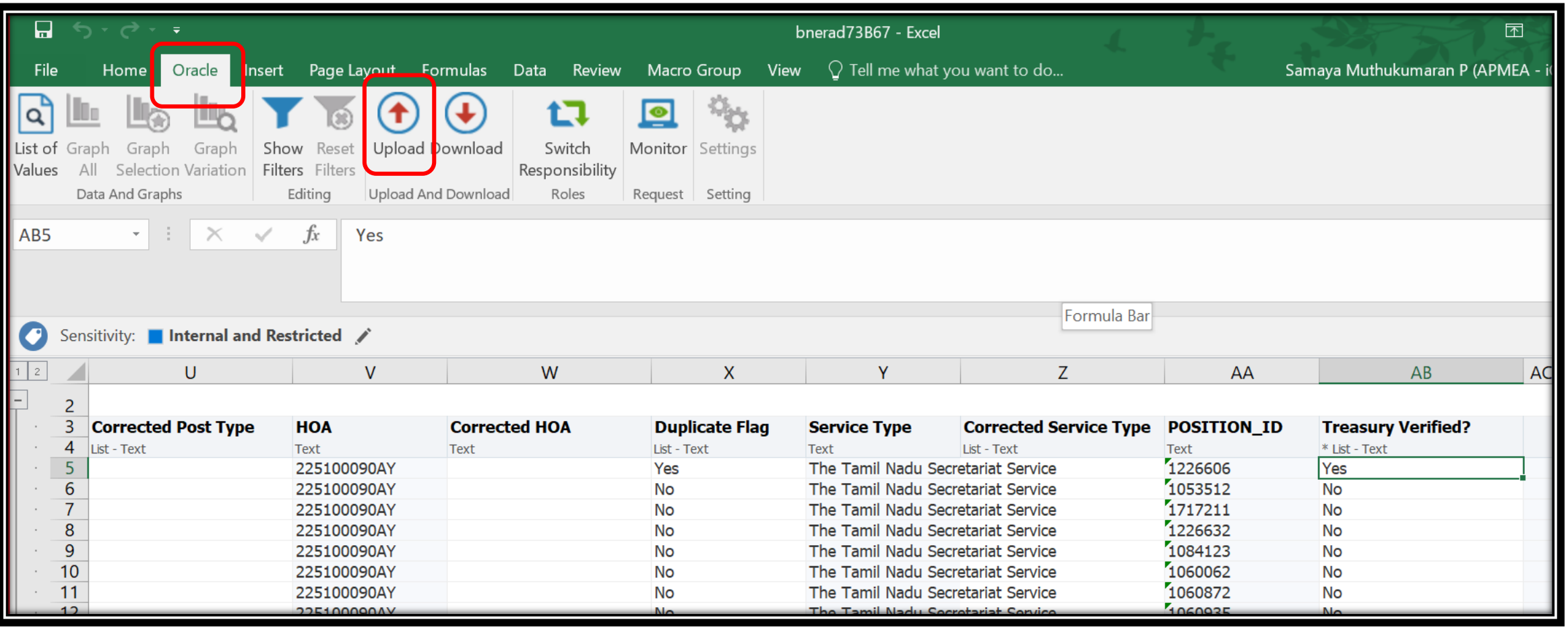

- Select **Flagged Rows** and Click on **Upload** Button
- After Successful Upload, It will Show the **Success Message.**
- $\triangleright$  If Error Any Shown, Kindly Correct the Error Field.

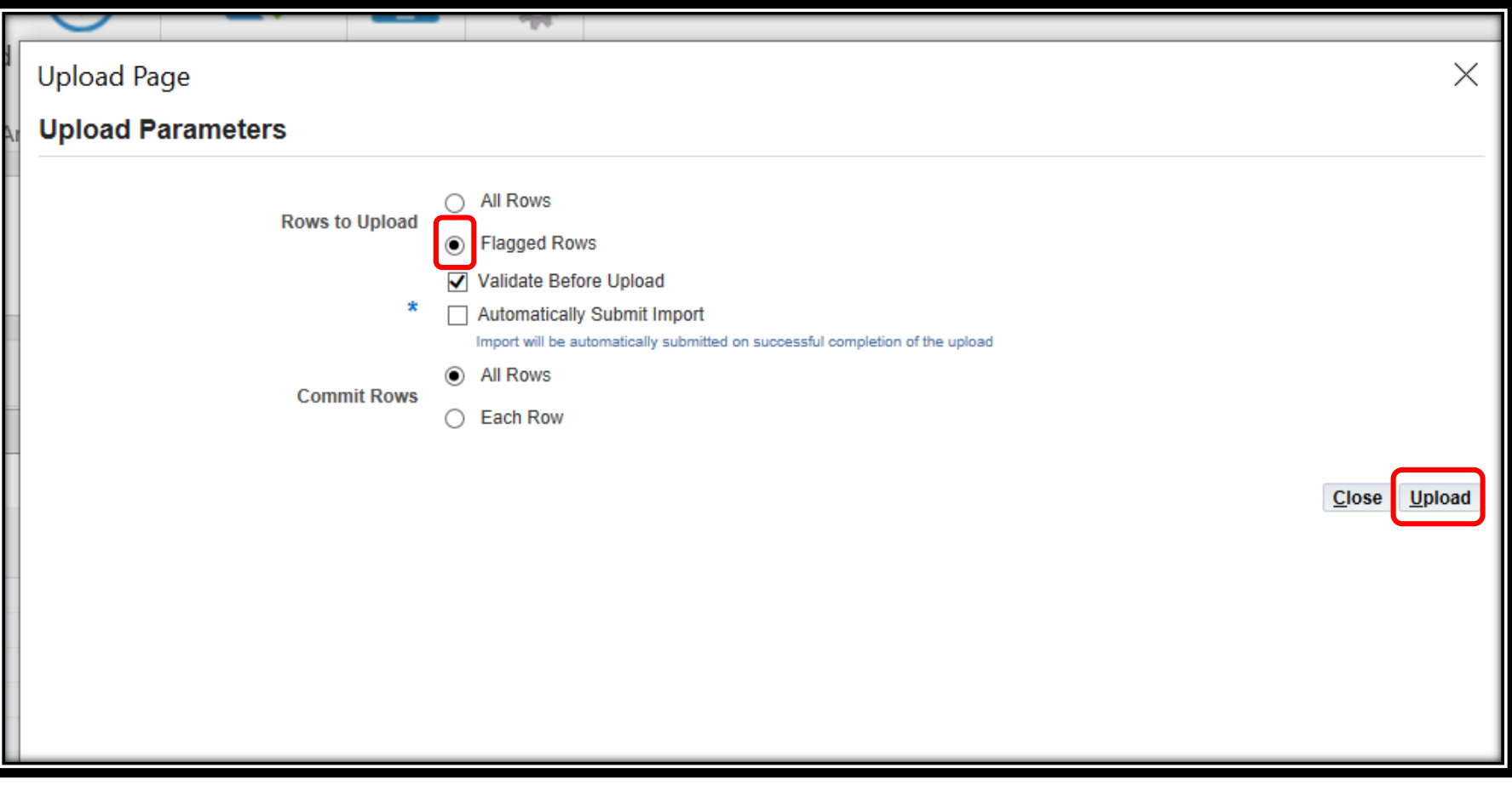

# **HOD Reports:**

Now User will Get the Screen Shown Below.

 Now Click on Report Type, there User will get the below options **Abstract Report, Abstract Post-Wise Report, Detailed Report**

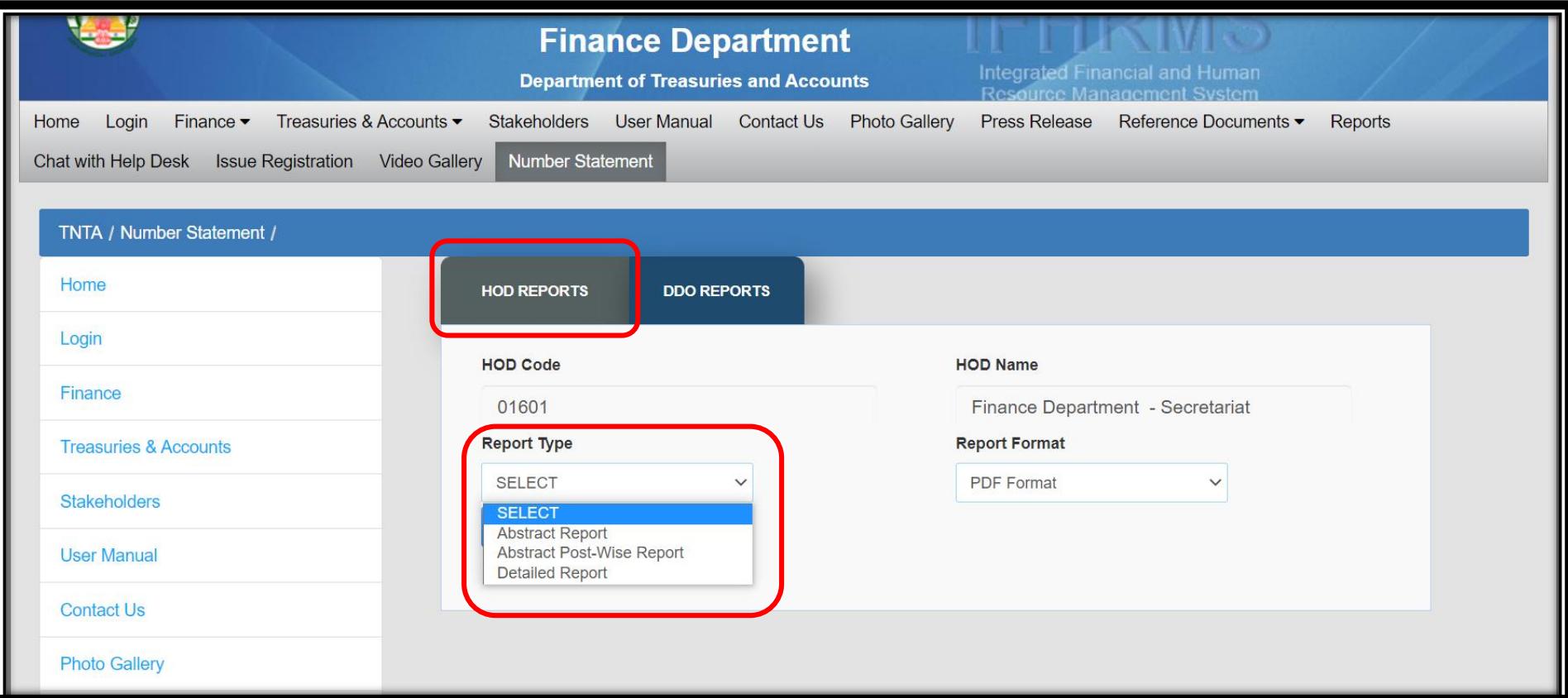

#### **HOD Reports- Abstract Report:**

- Click on **Abstract Report** and Select Report Format.
- Here User will get 2 Options **PDF Format and Excel**
- Select the Required Report **Format** (Ex. **Excel** )

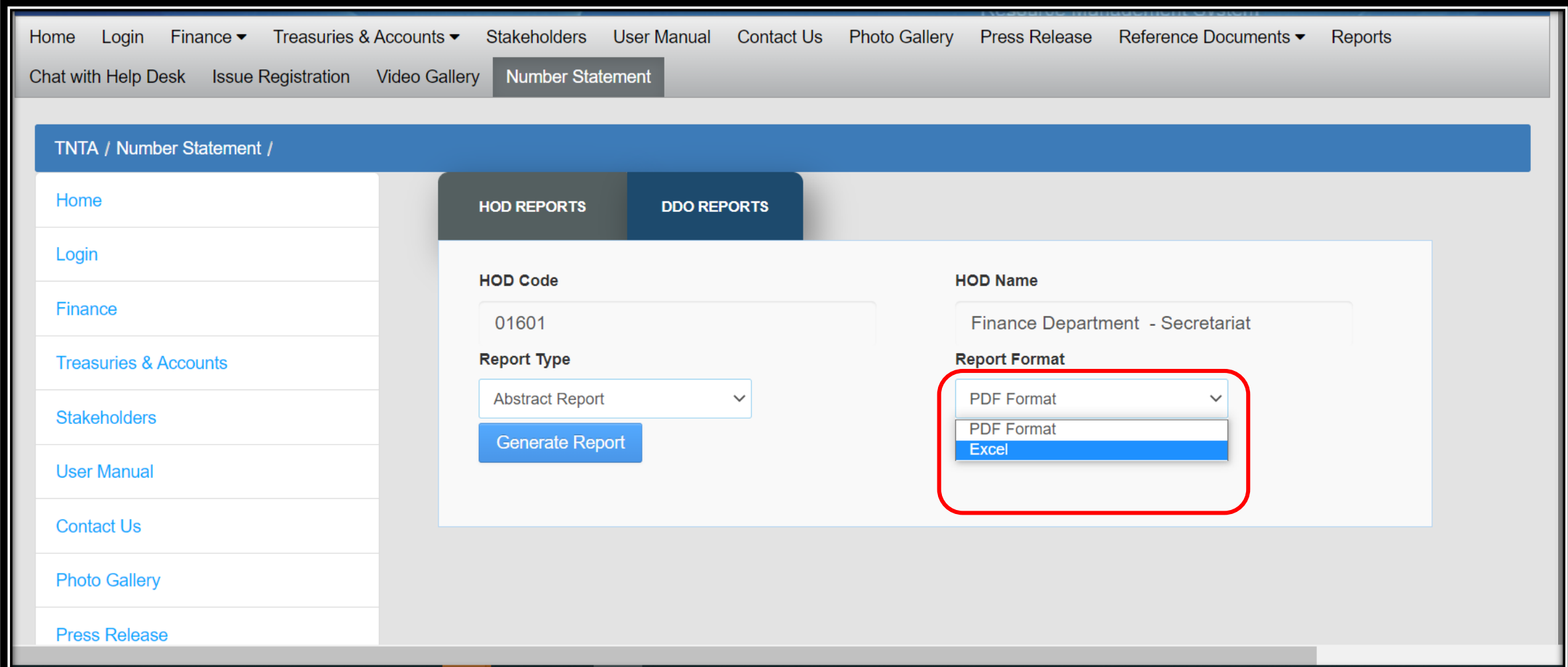

# **HOD Reports- Abstract Report:** Now Click on **Generate Report**

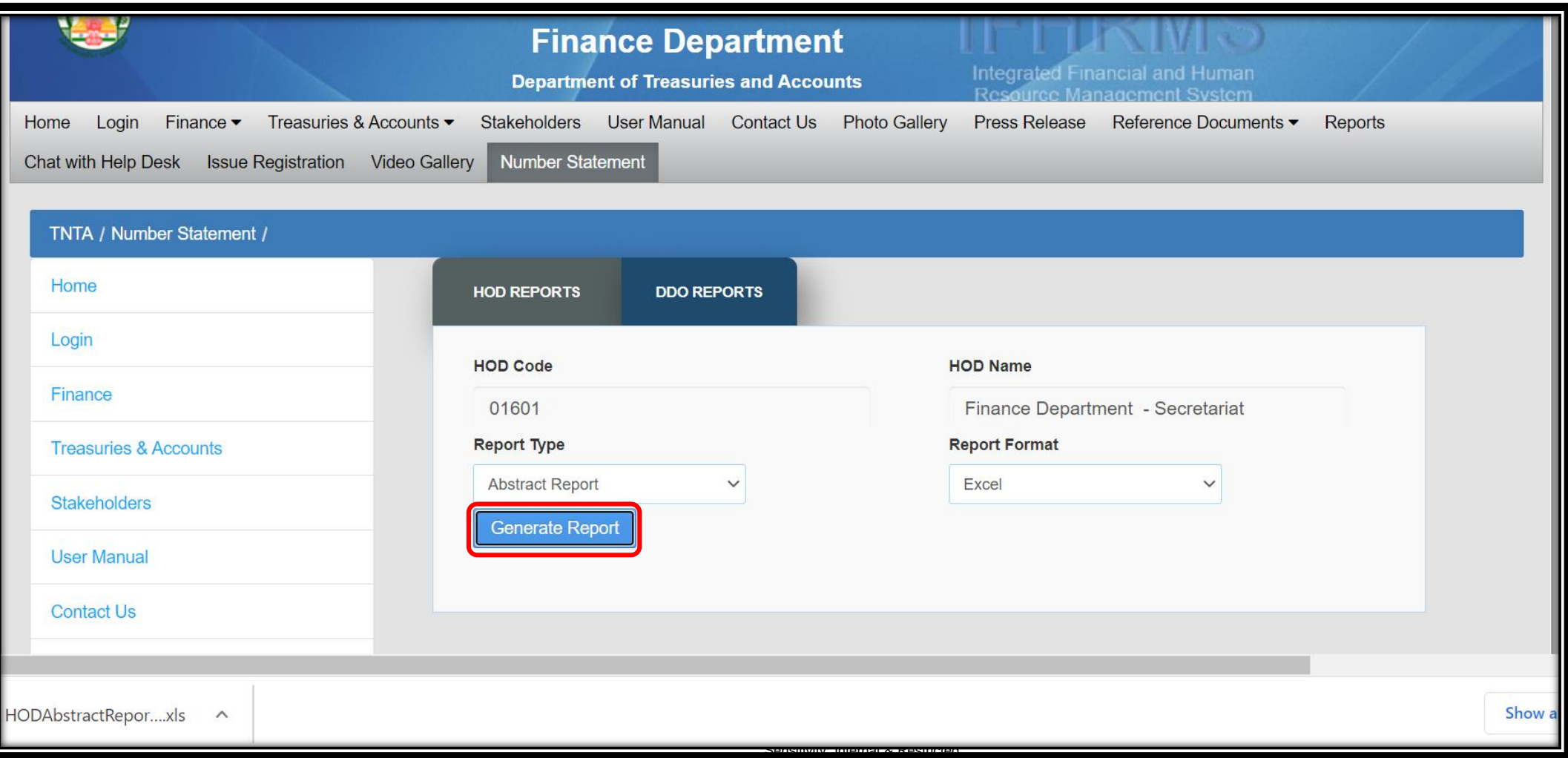

# **HOD Reports- Abstract Report:** Sample Output for **Excel File**

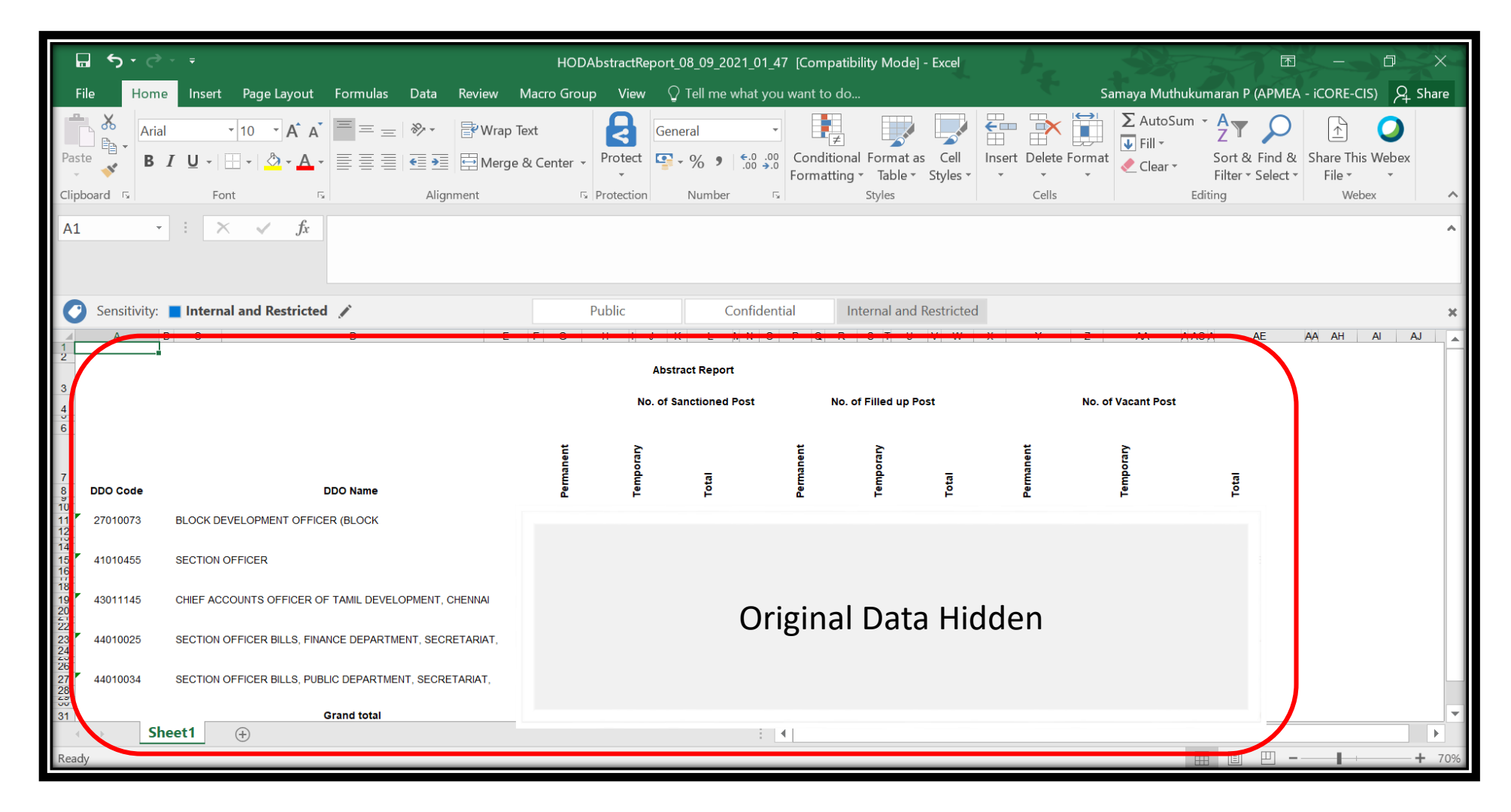

Sensitivity: Internal & Restricted

# **HOD Reports- Abstract Report:** Select the Report Format as **PDF Format** and **Generate Report**

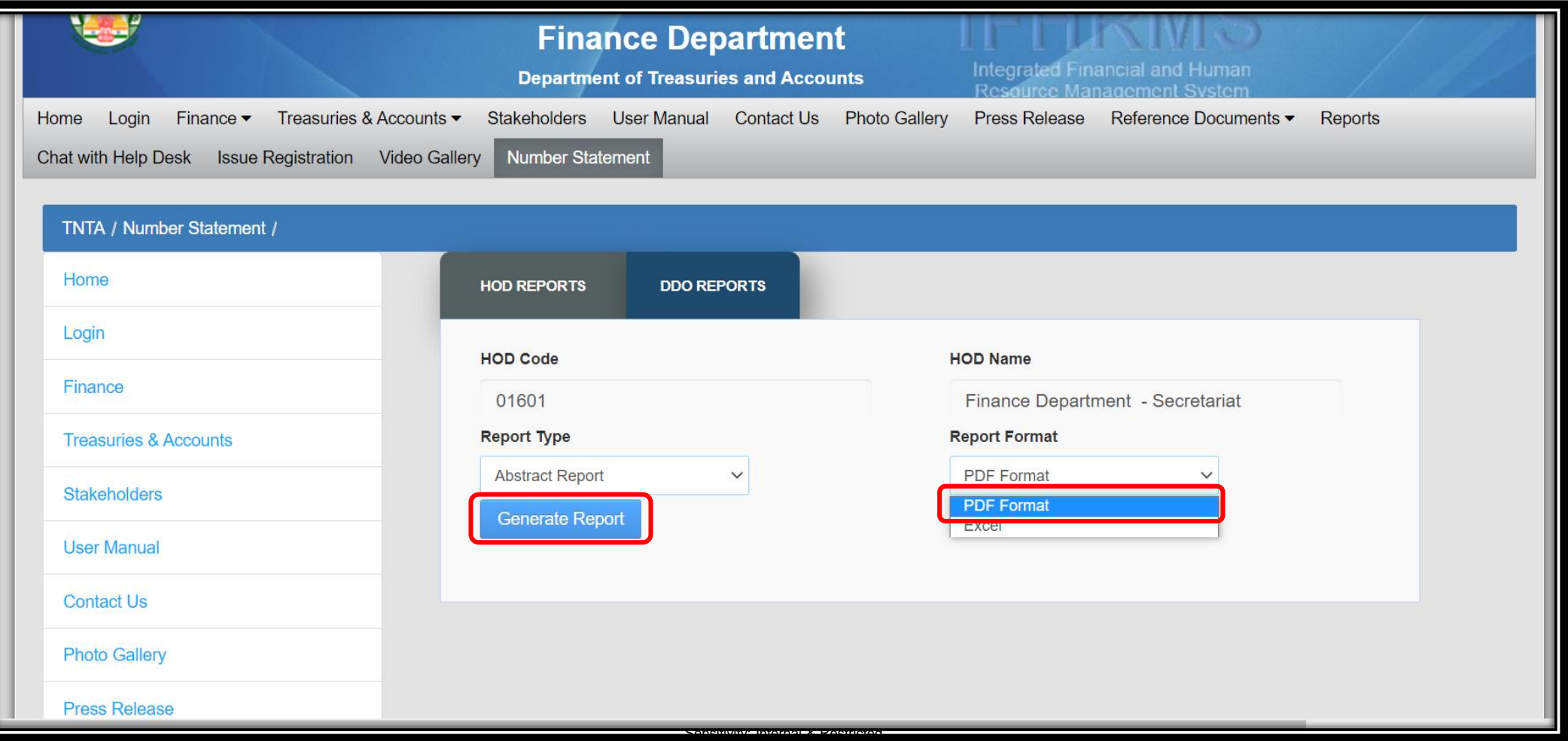

# **HOD Reports- Abstract Report:** Sample Output for **PDF File**

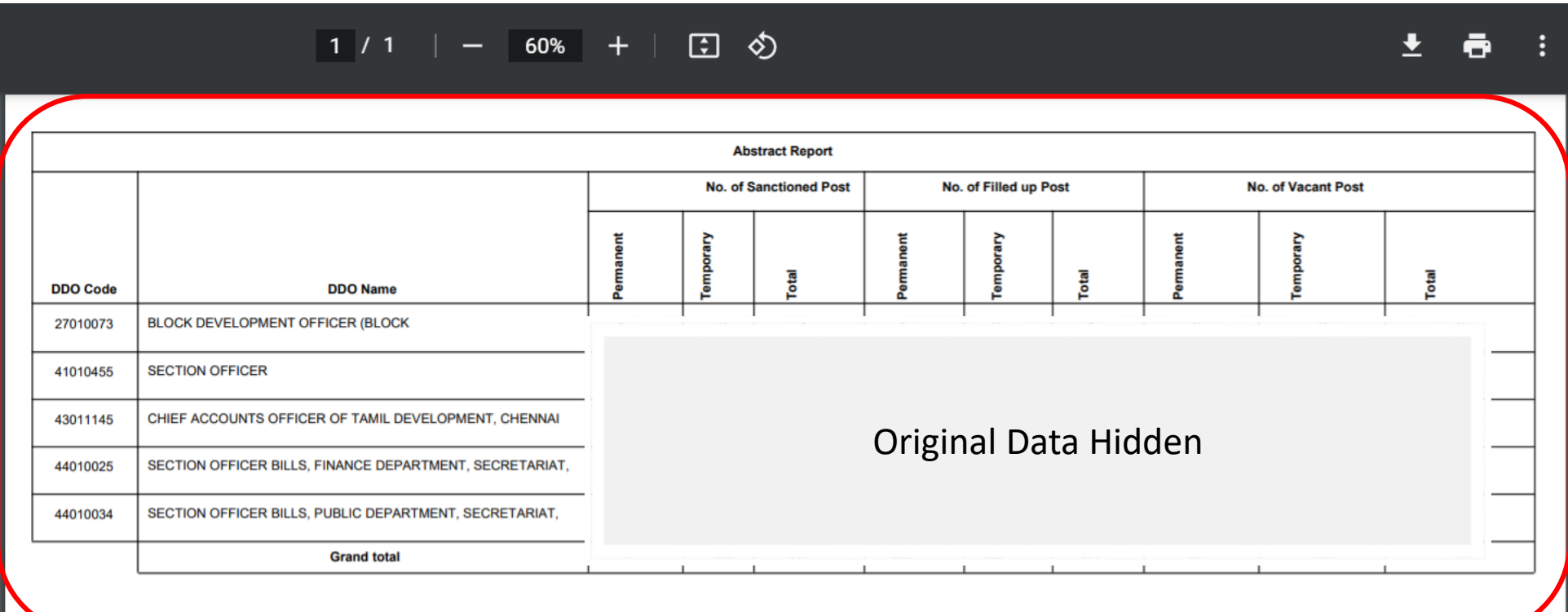

# **HOD Reports- Abstract Post-Wise Report:**

# Select Report Type as **Abstract Post-Wise Report** and Click on **Generate Report**

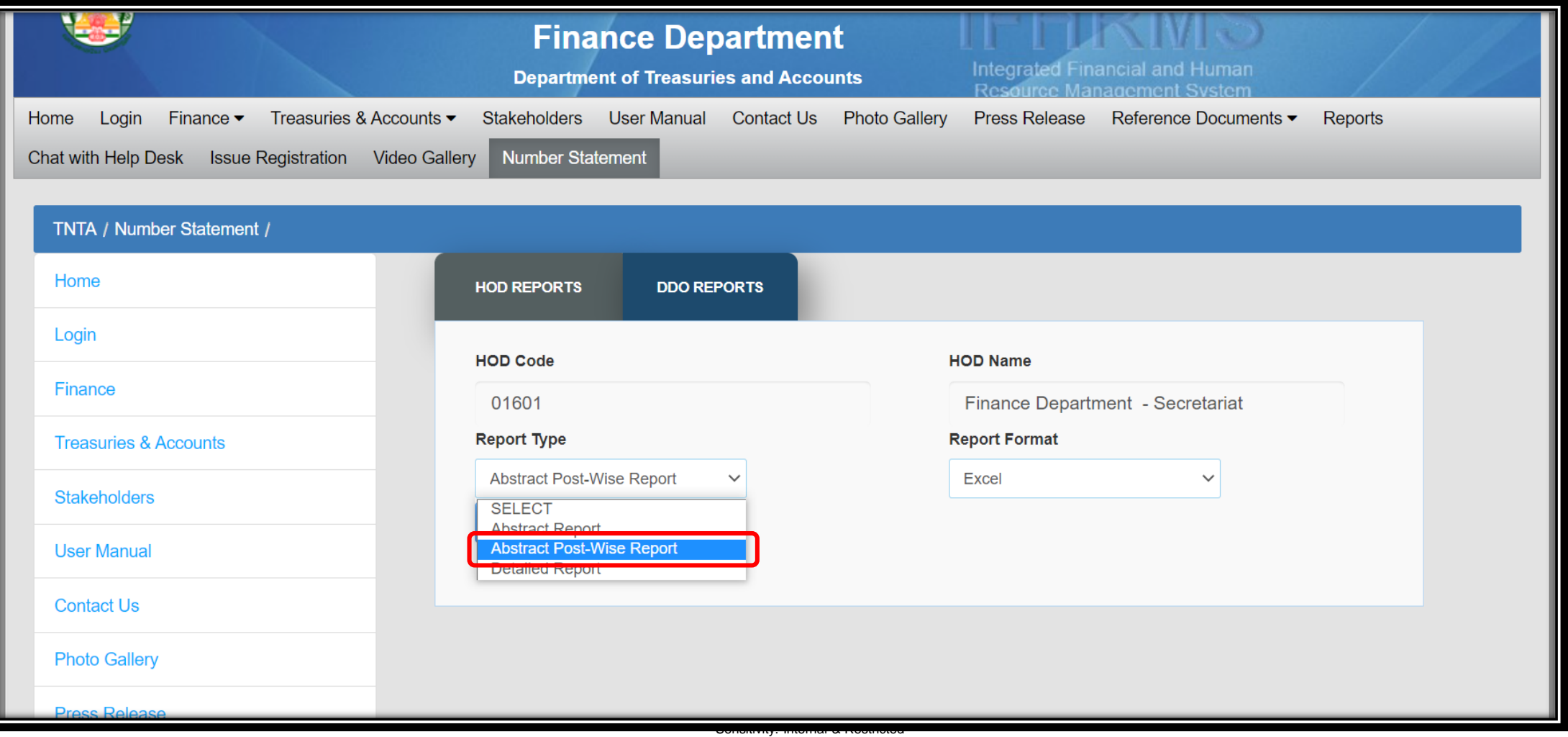

# **HOD Reports- Abstract Post-Wise Report:** Sample Output for **Excel**

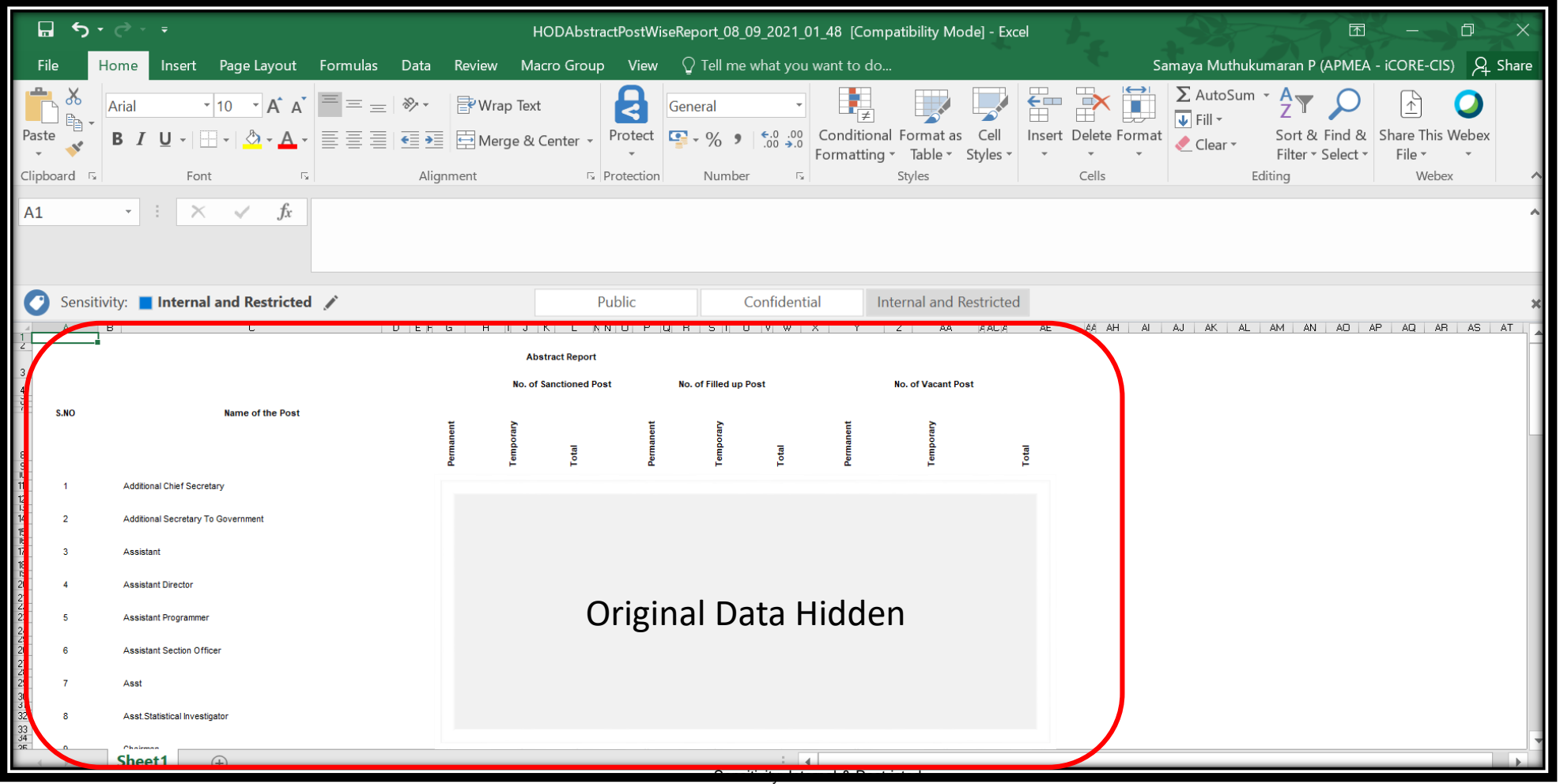

### **HOD Reports- Detailed Report:**

Select Report Type as **Detailed Report** and Click on **Generate Report**

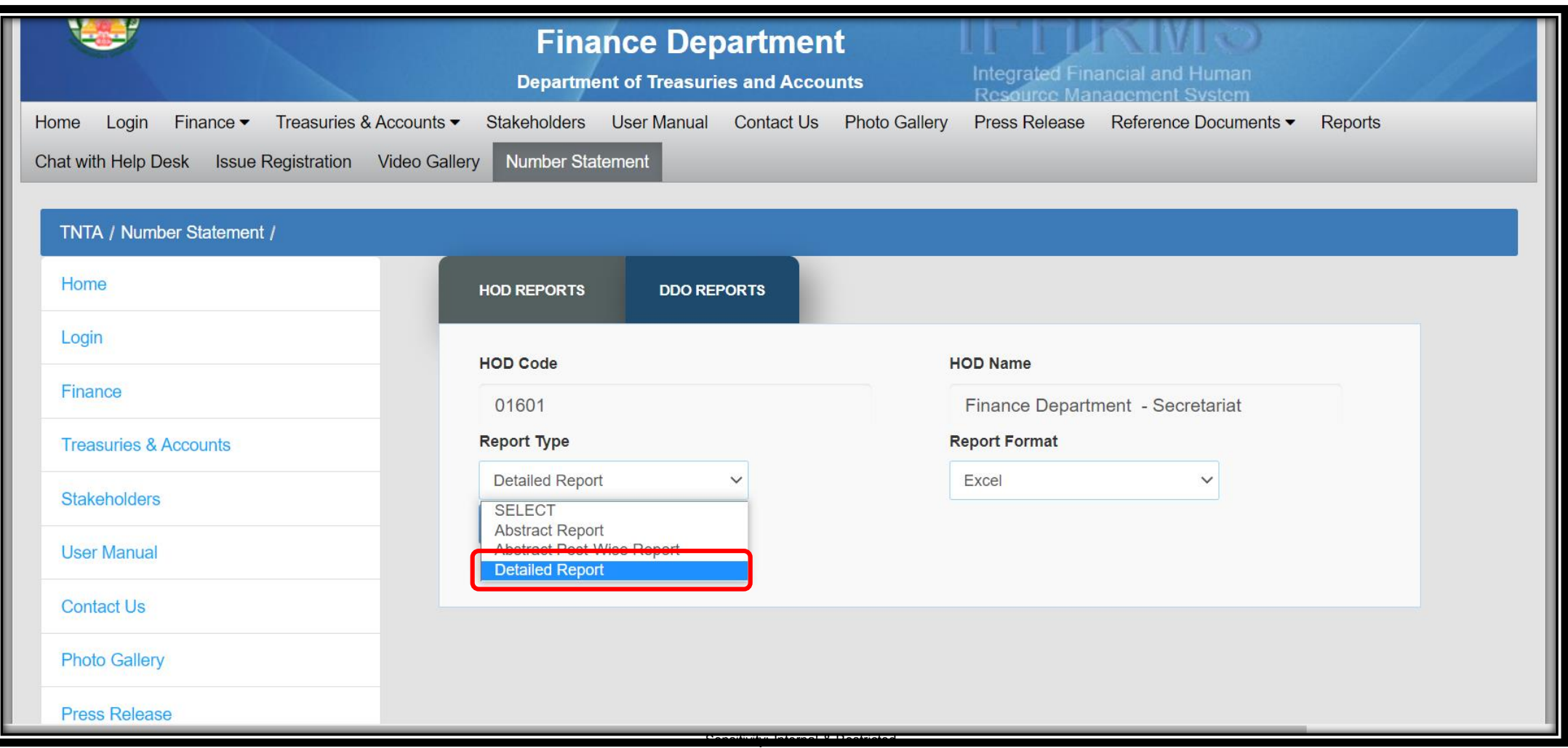

# **HOD Reports- Detailed Report:**

Sample Output for **Excel**

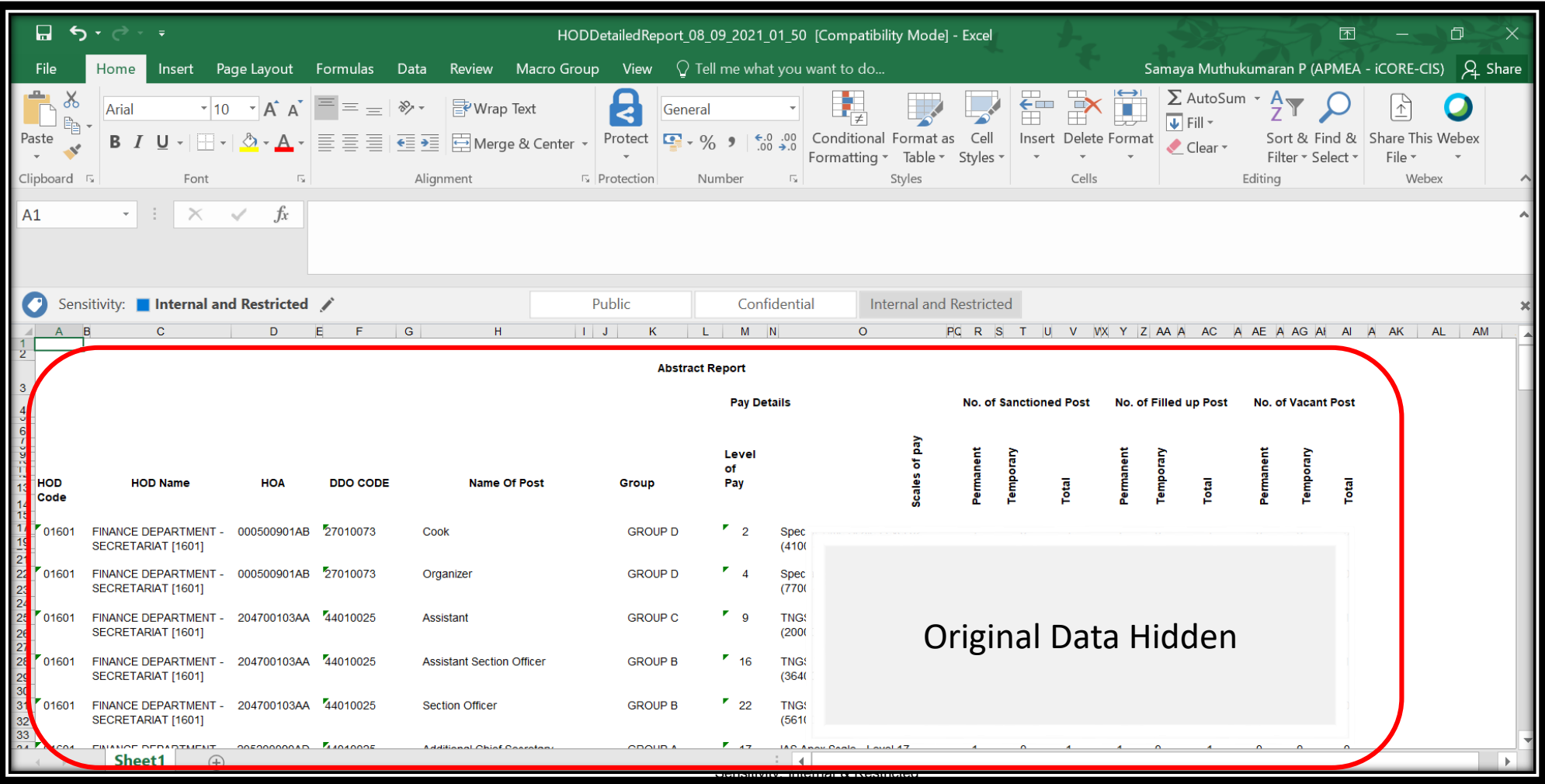

# **THANK YOU**

Sensitivity: Internal & Restricted